# Driver & Utility installation Guide

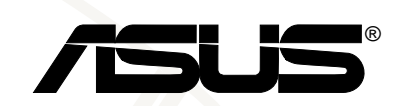

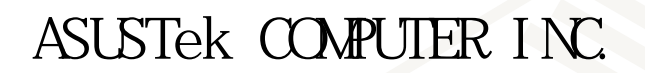

 $© 2000$ 

Intel Pentium Intel Windows MS-DOS Microsoft

A1000

T645 1.00

2000 11

ASUSTek COMPUTER INC.

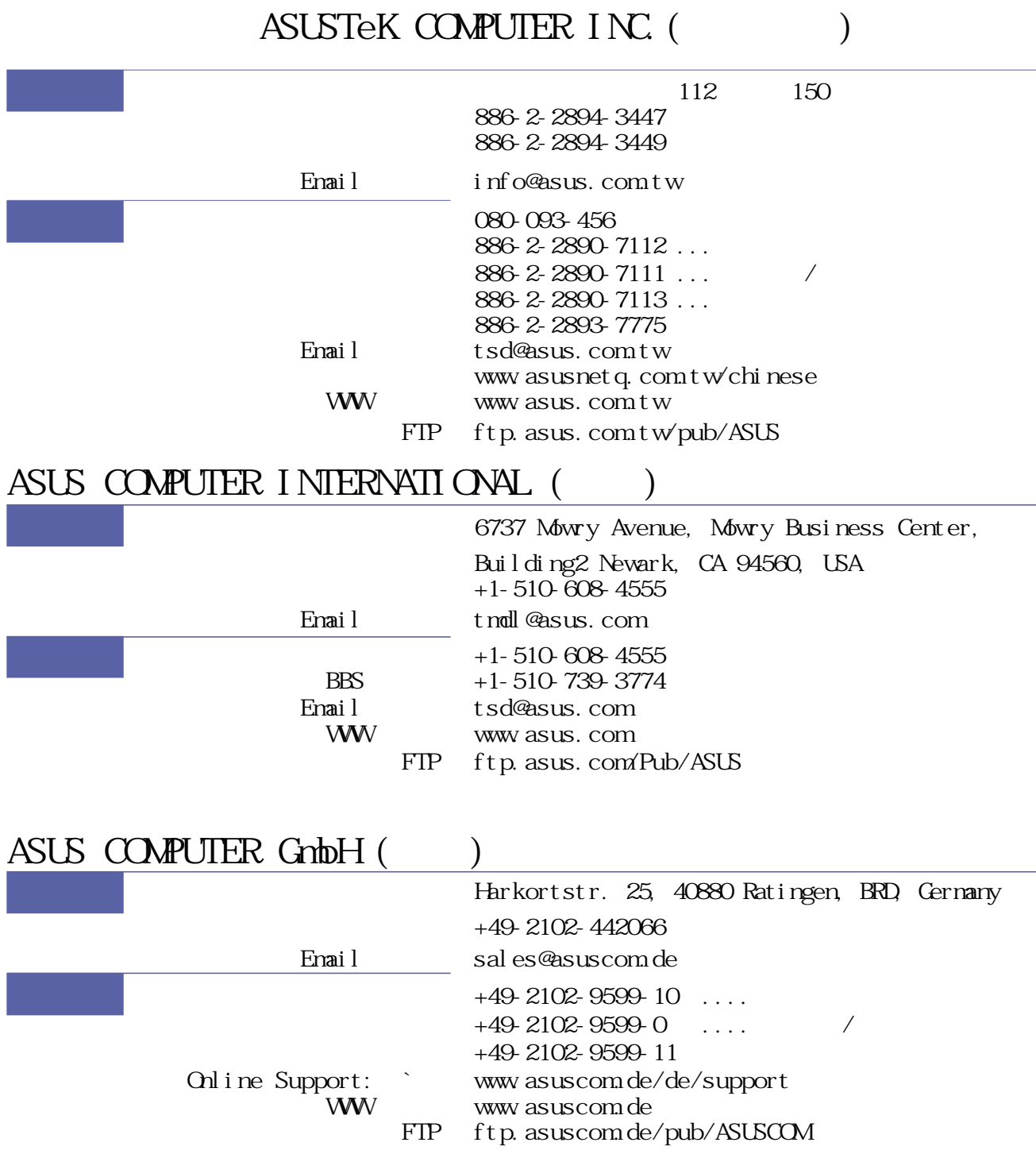

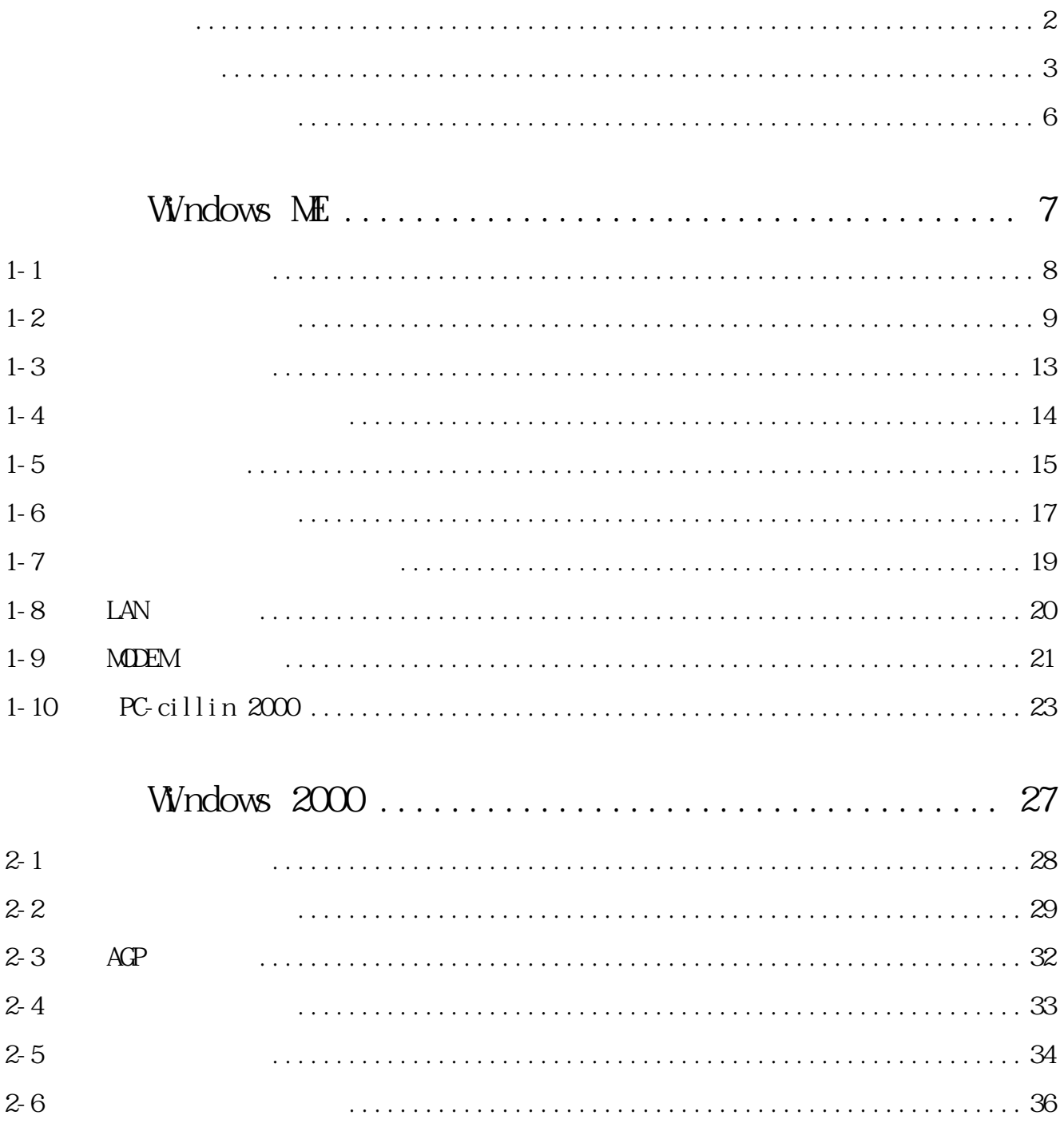

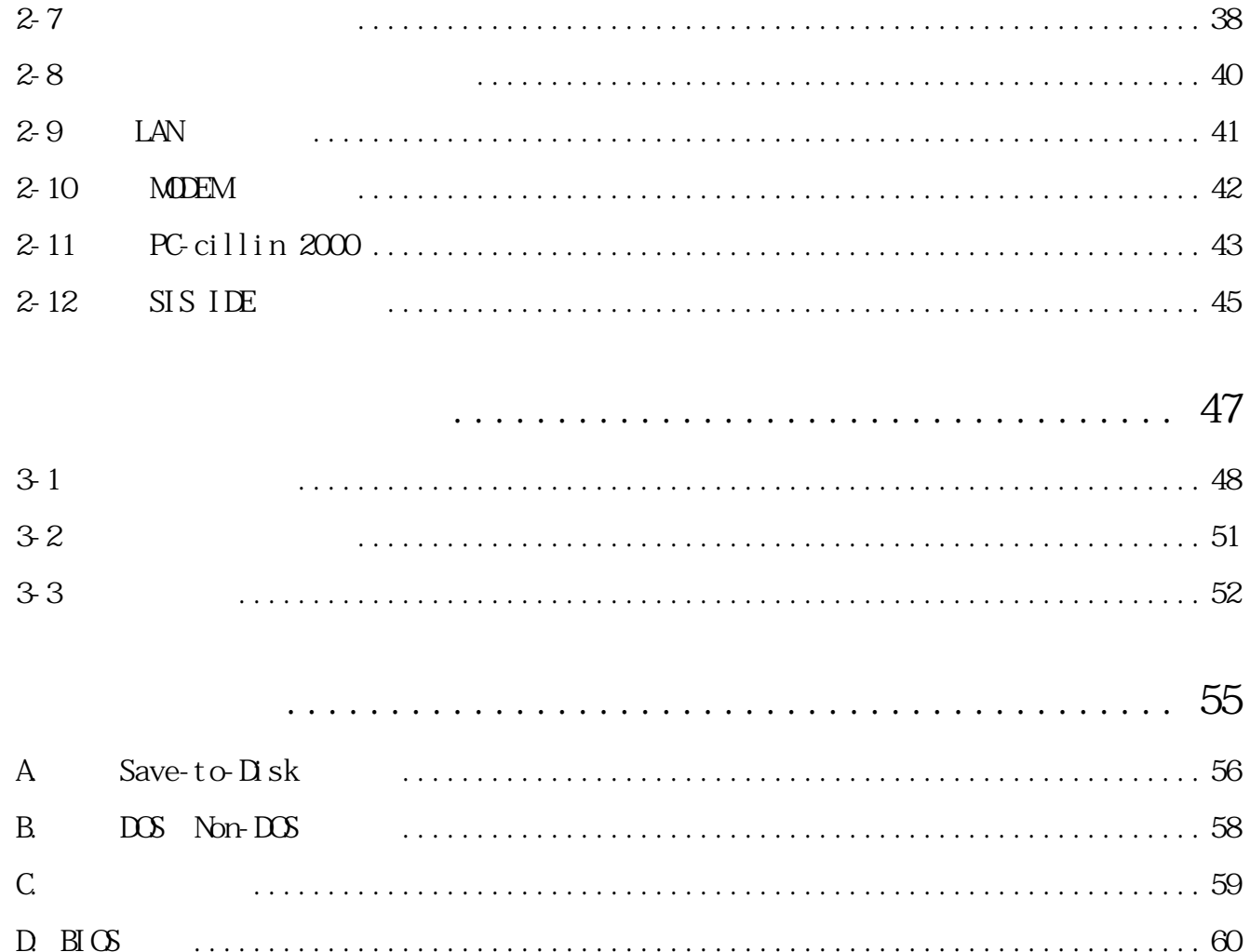

 $A100$ 

A B C D

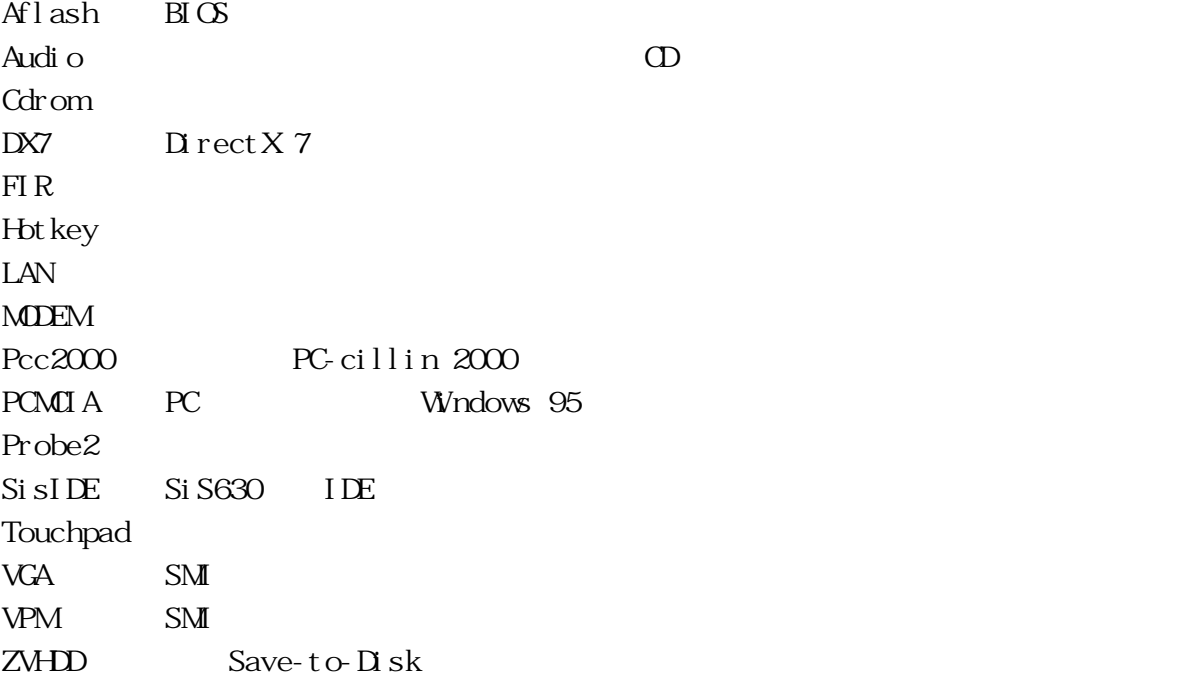

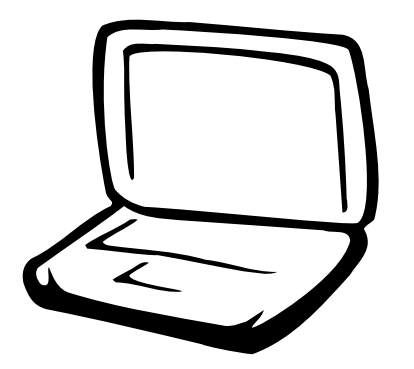

**Windows ME** 

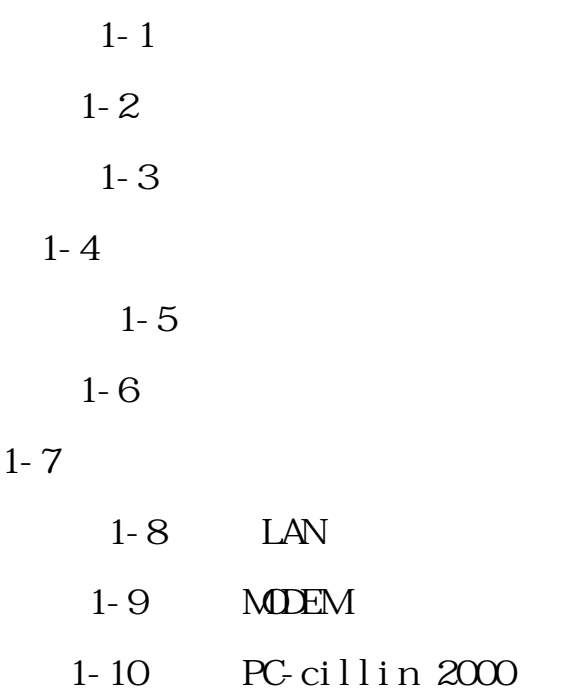

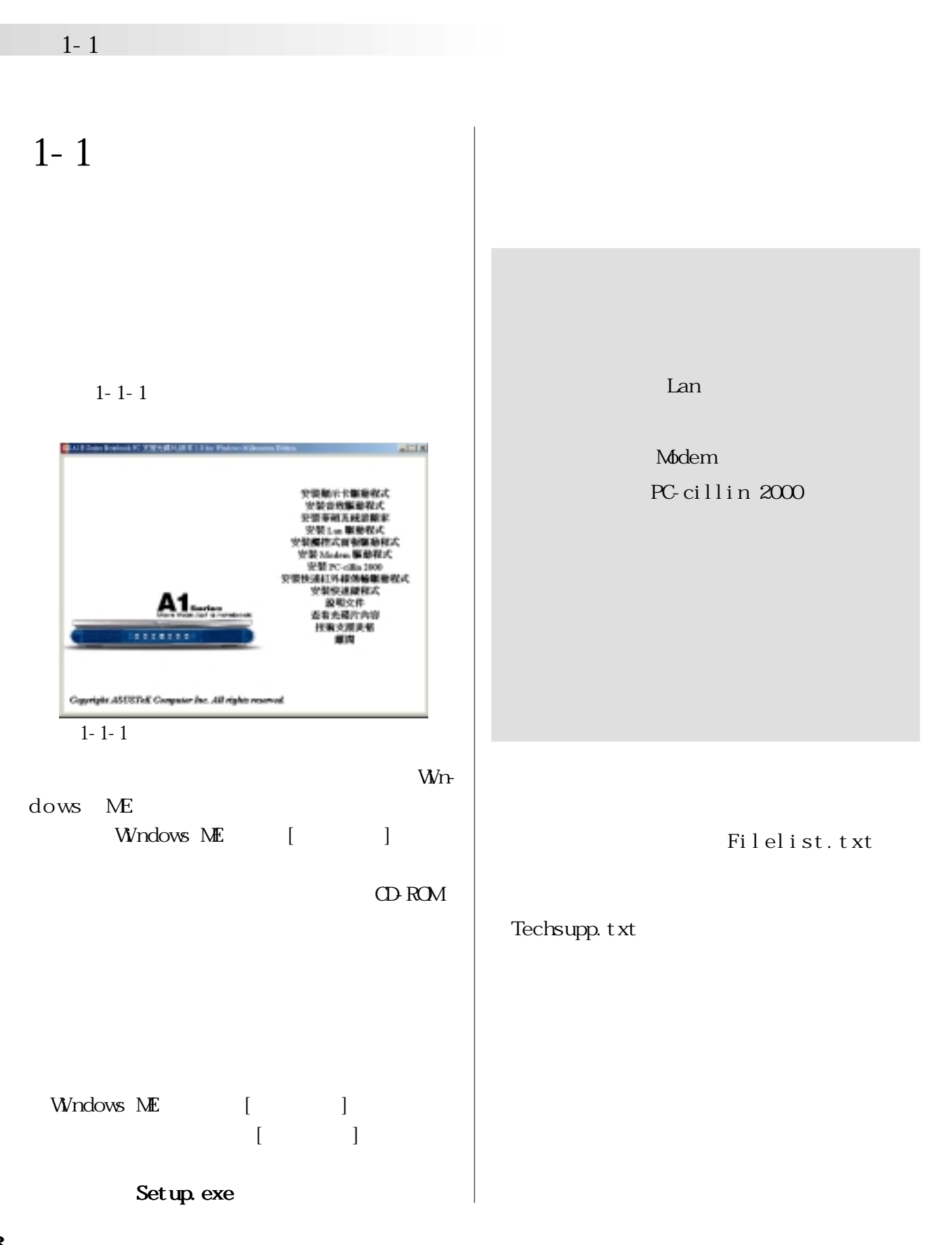

### **Windows ME**

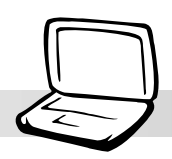

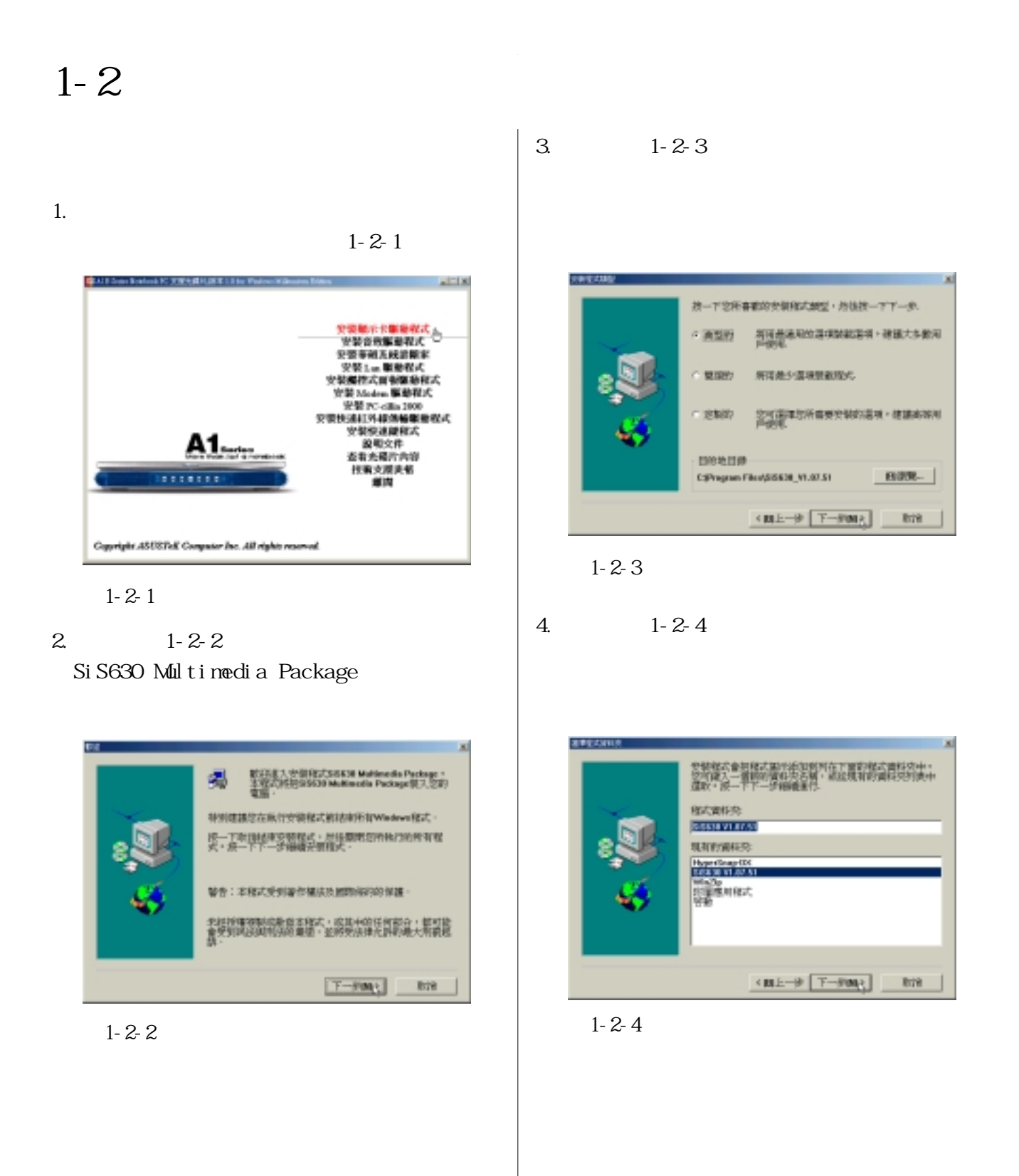

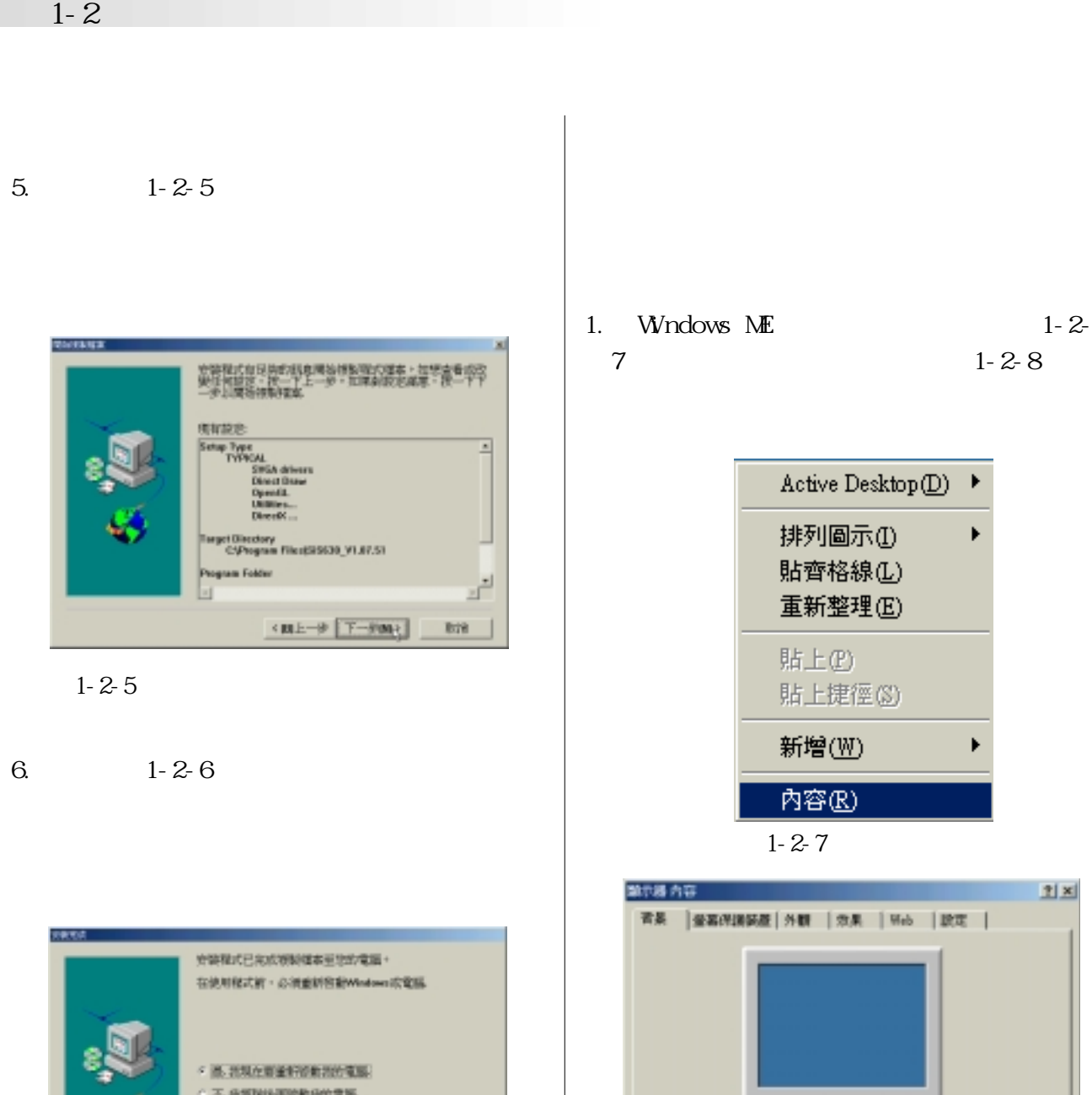

圖1-2-8

**Out 1**<br>**Millack Thath**<br>**Millack Thath**<br>**Millac Rivets**<br>**M** Beding Point

 $\overline{\phantom{a}}$ 

一致

漢庫書品圖片式 HTML 文件書作底色圖案(D):

k

K

 $2x$ 

■ 第第250.

图数中央区 - 图库(D.

> 事項 1

≞

取済

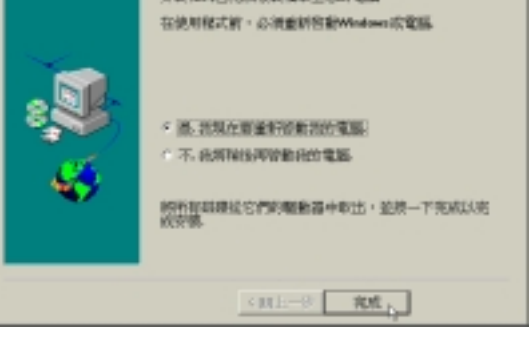

 $1 - 2 - 6$ 

**10**

### **第一章: Windows ME**

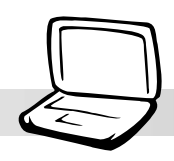

#### $2.1 - 2-8$

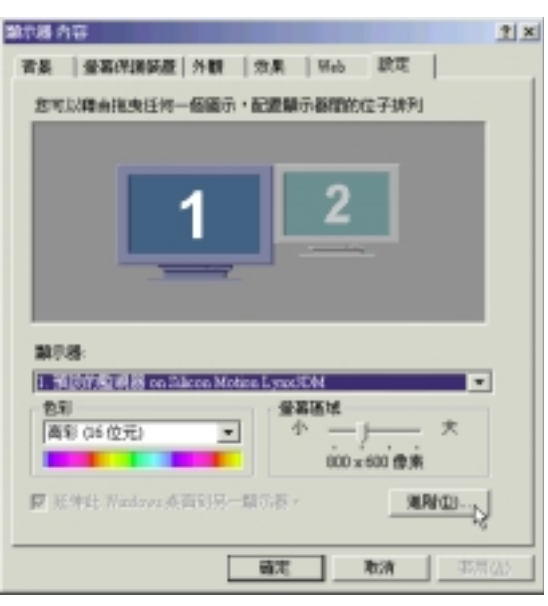

 $1 - 2 - 9$ 

### $3.1 - 2 - 10$

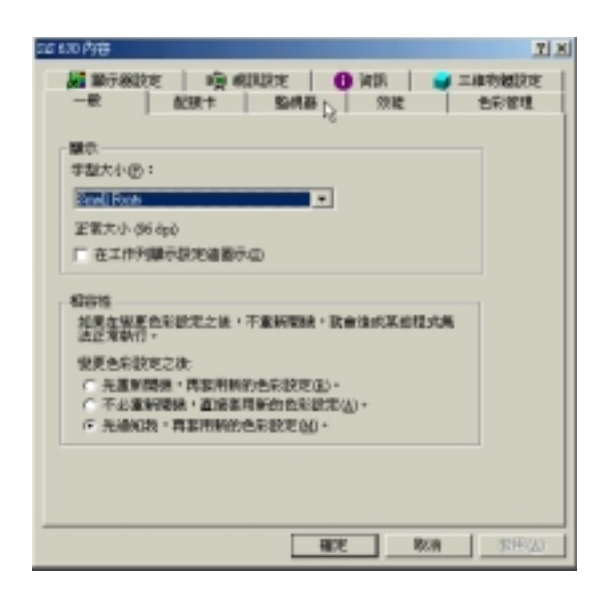

 $1 - 2 - 10$ 

### $4.1 - 2 - 11$

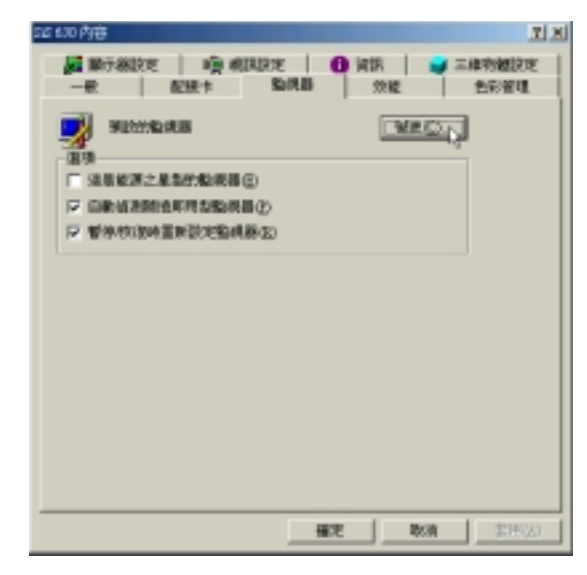

圖1-2-11

### $5. 1 - 2 - 12$

- A1200 Digital Flate Panel  $(800x600)$ 
	- A1300 1024x768

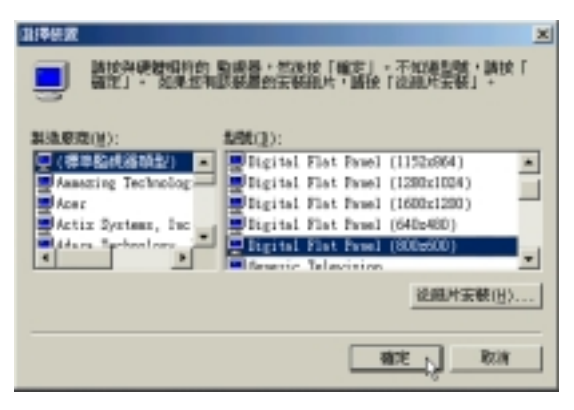

圖1-2-12

### 6.  $1-2-13$

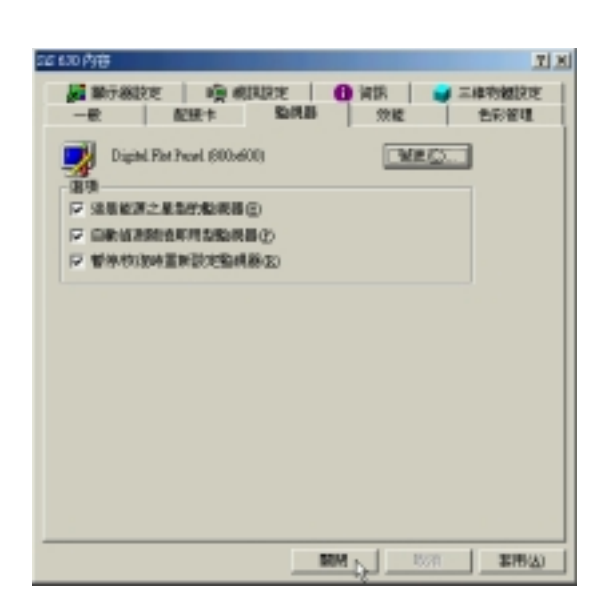

圖1-2-13

1.  $1-2-9$  $24$ 800\*600 (A1200 1024\*768  $(A1300)$ 

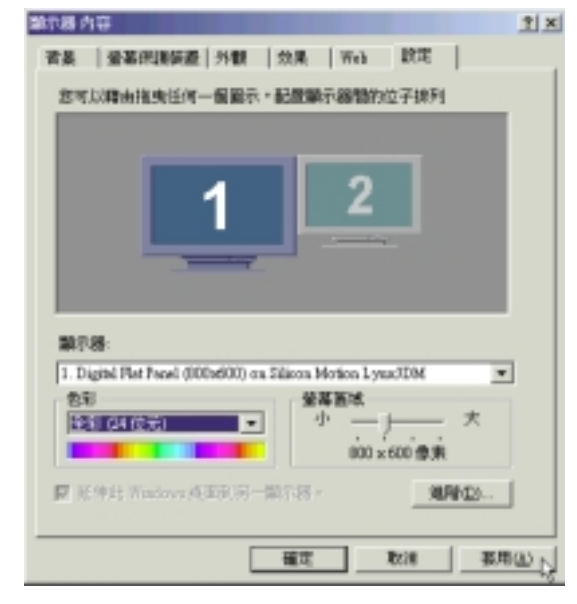

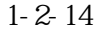

2.  $1-2-15$ 

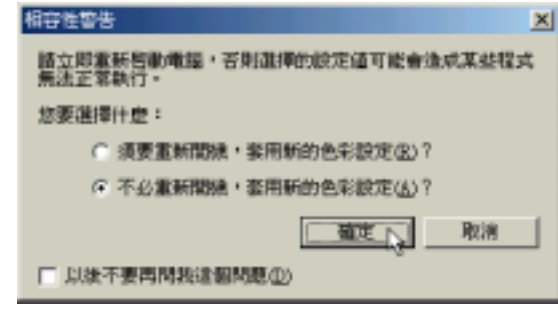

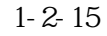

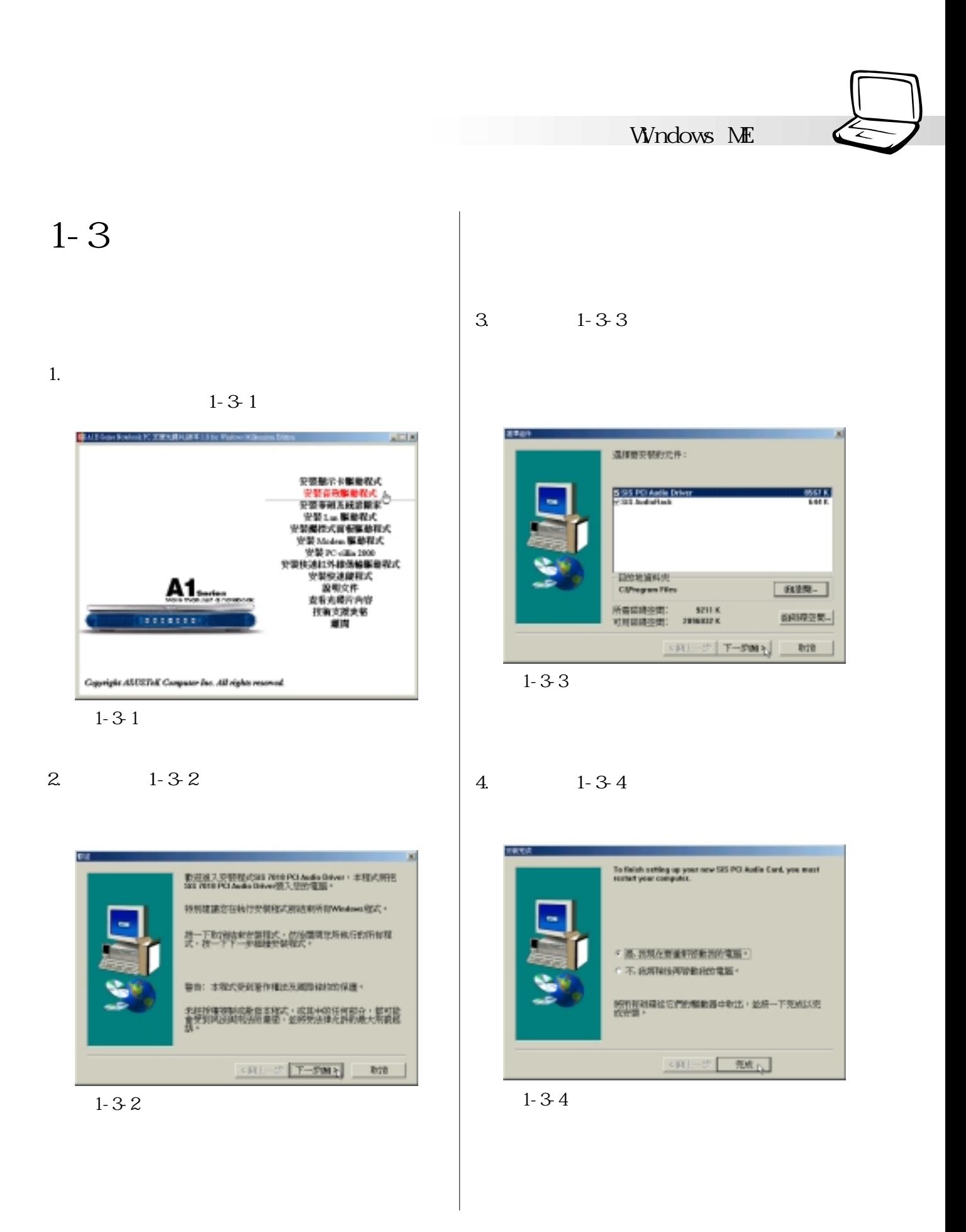

### **1-4■ 安 裝 觸 控 式 面 板 驅 動 程 式**

# **1-4 安裝觸控式面板驅動程式**

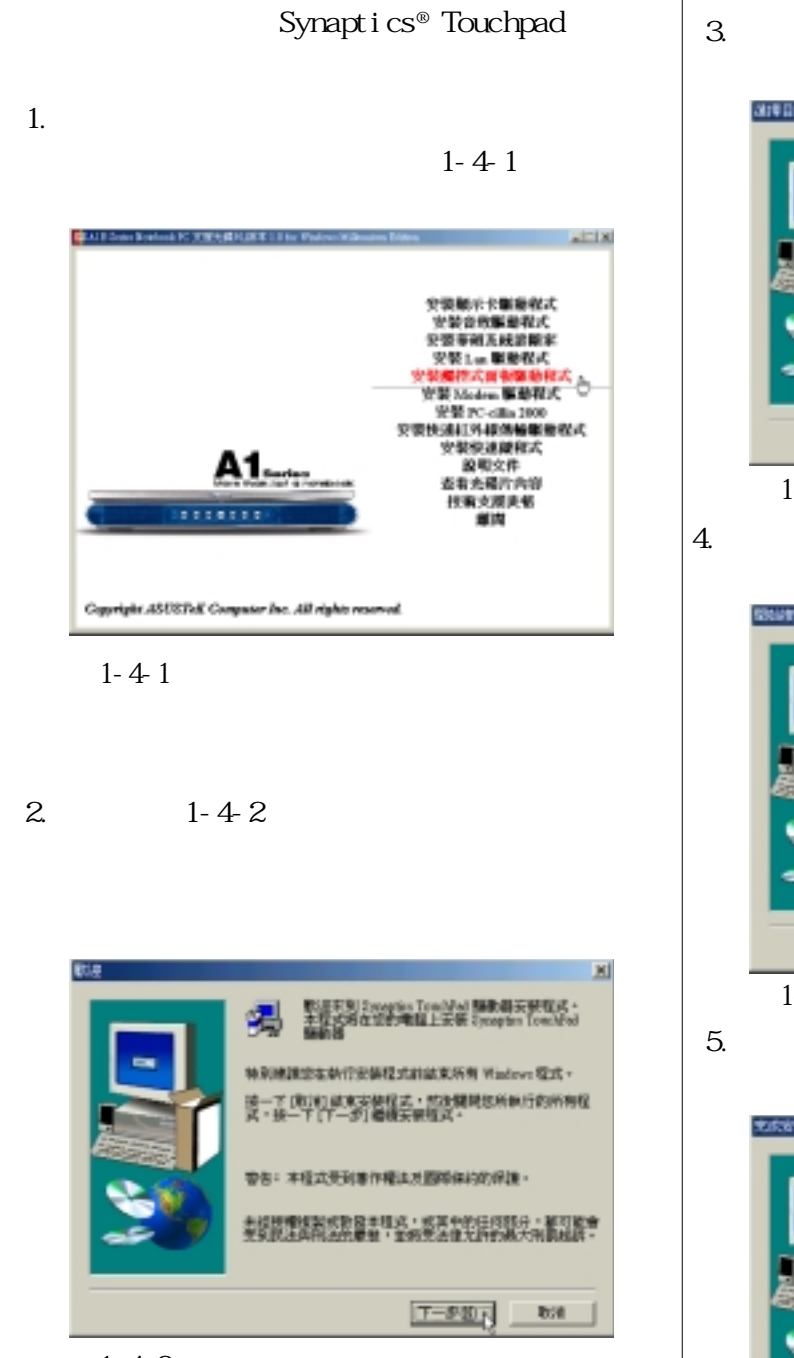

圖1-4-2

 $3.1 - 4 - 3$ 

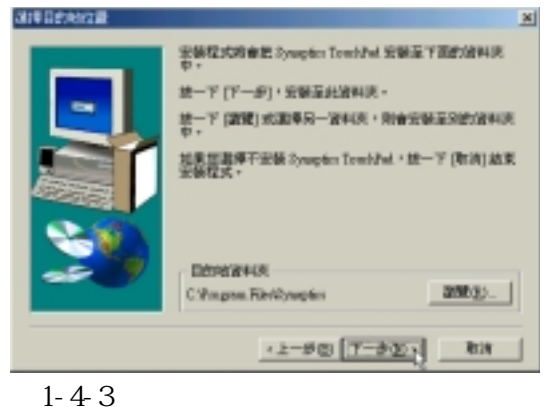

$$
4. \hspace{1.5cm} 1-4-4
$$

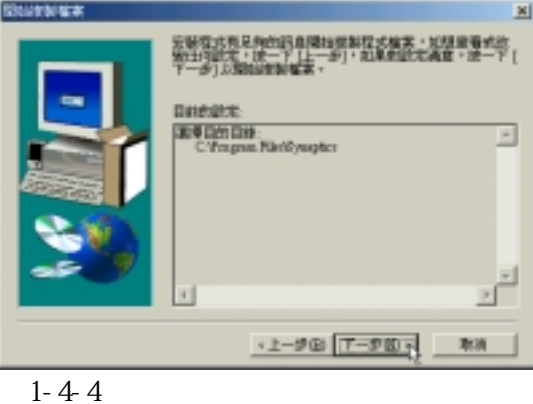

 $5.1 - 4.5$ 

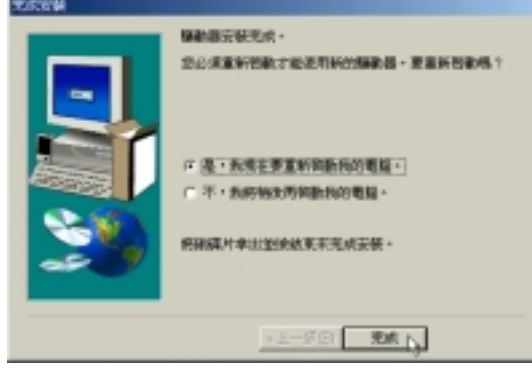

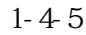

### **Windows ME**

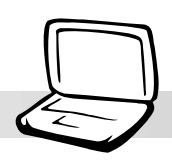

# 1-5

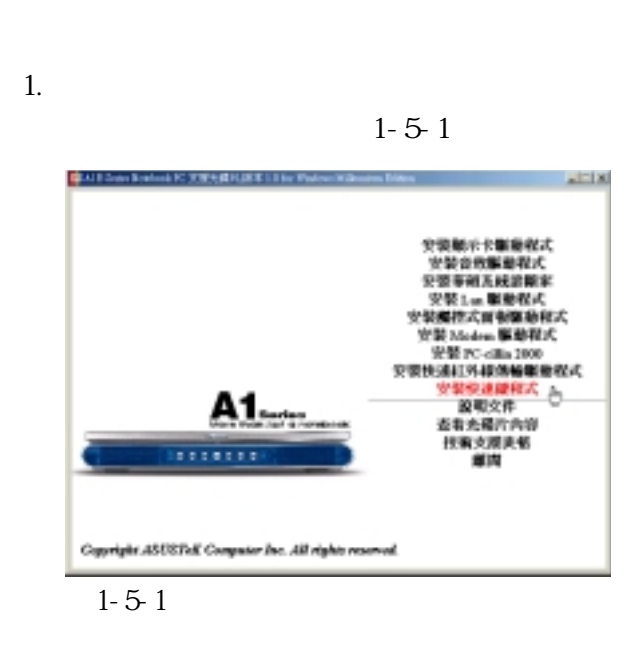

2.  $1-5-2$ 

Next

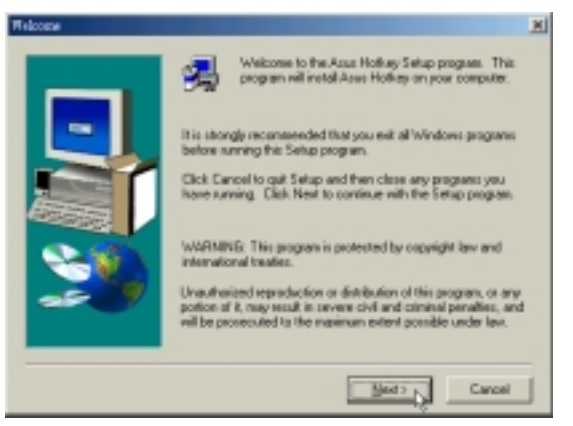

圖1-5-2

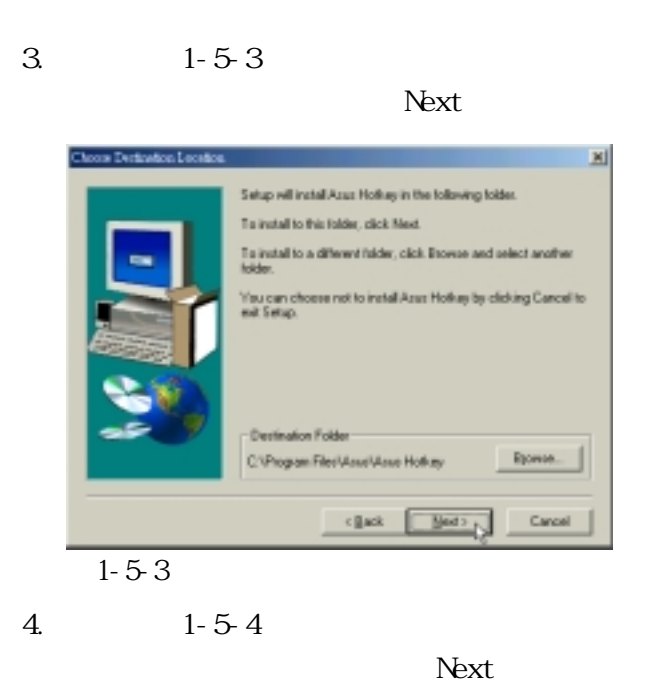

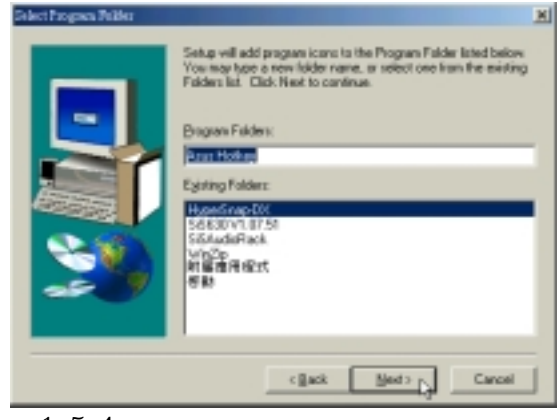

圖1-5-4

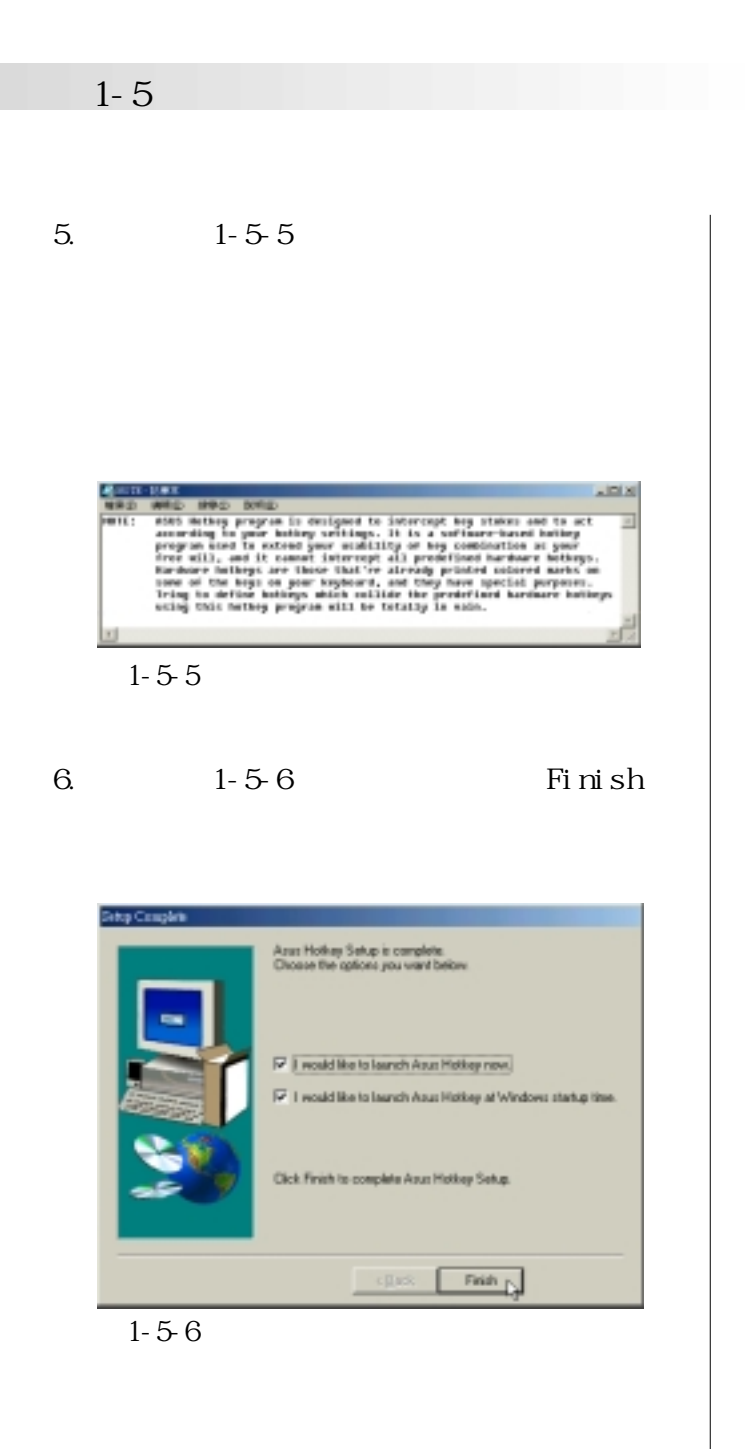

### **Windows ME**

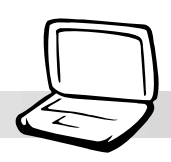

# **1-6 安裝華碩系統診斷家**

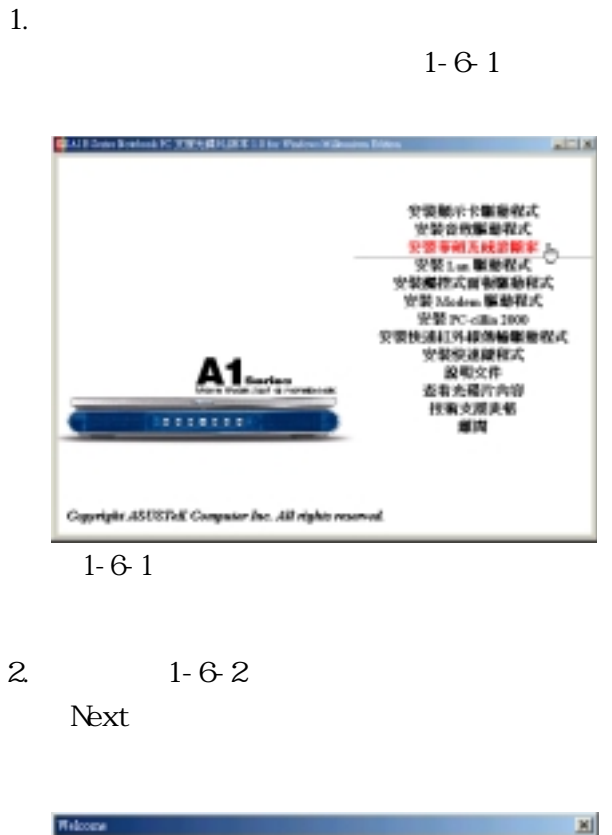

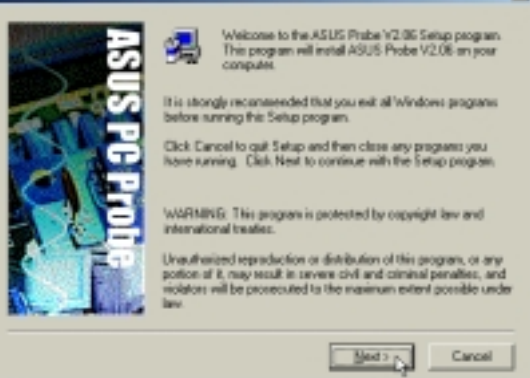

圖1-6-2

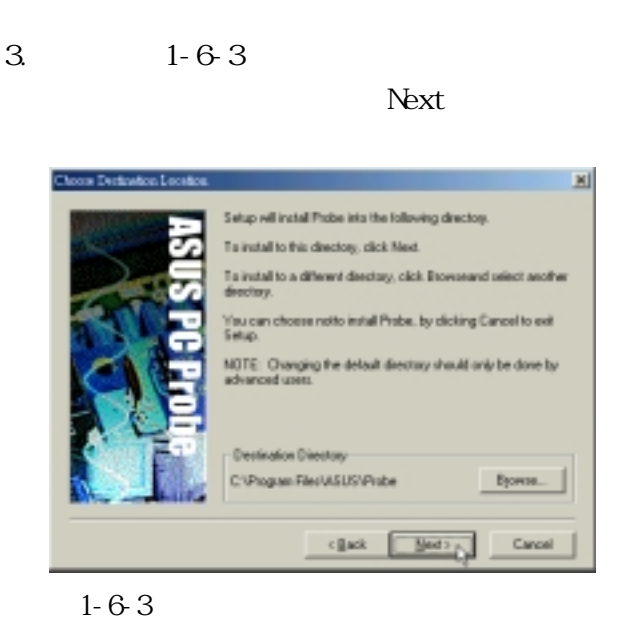

4.出現如圖1-6-4視窗畫面,顯示程式偵測出

#### Next

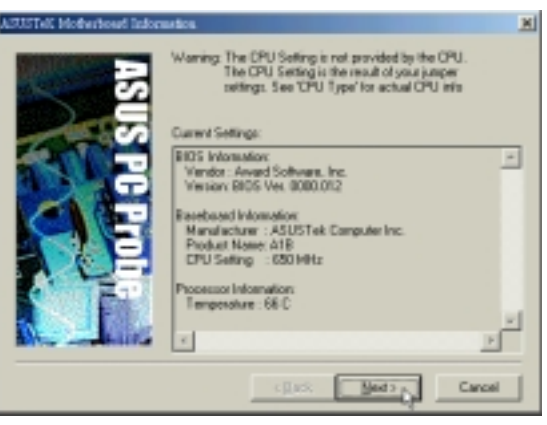

圖1-6-4

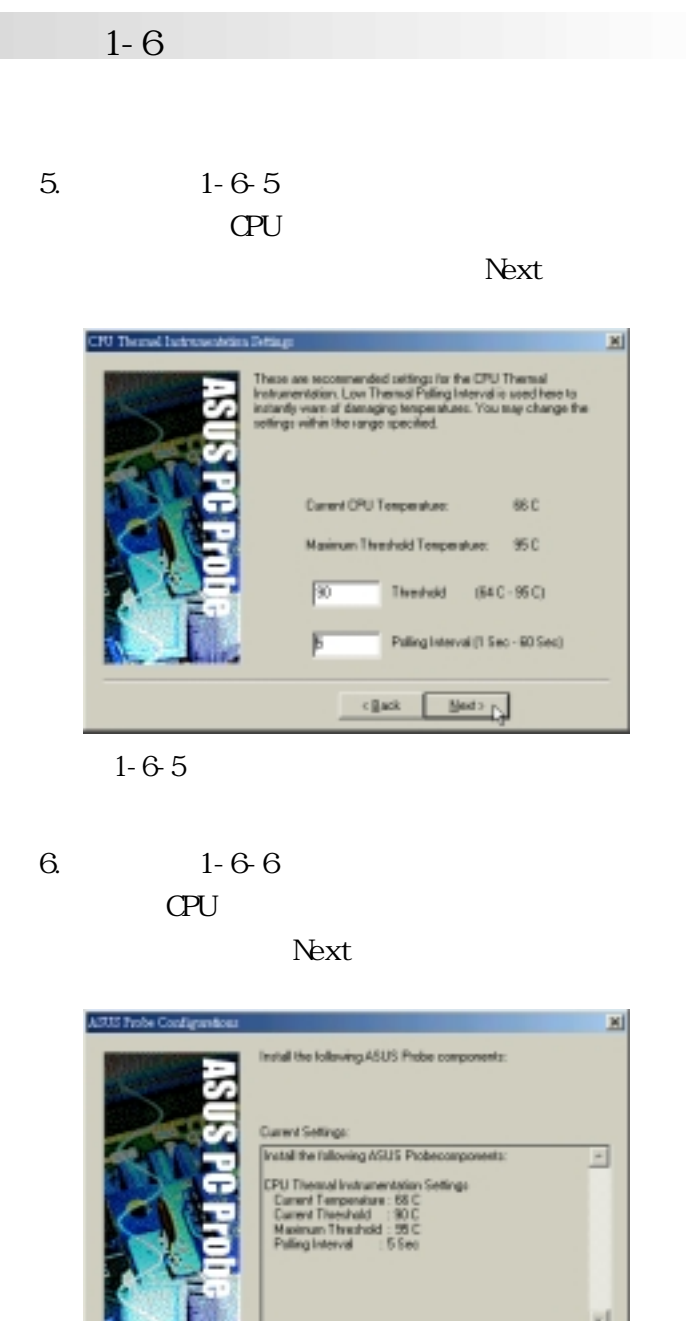

<Back | Bed>N

Cancel

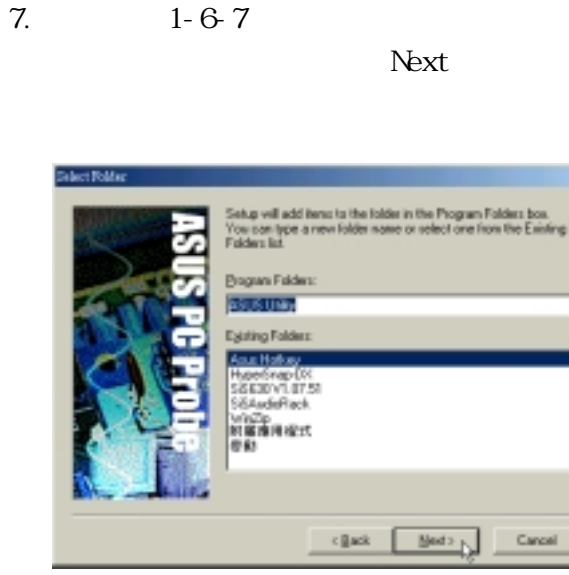

国

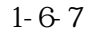

### 8.出現如圖1-6-8視窗畫面,點選 Finish

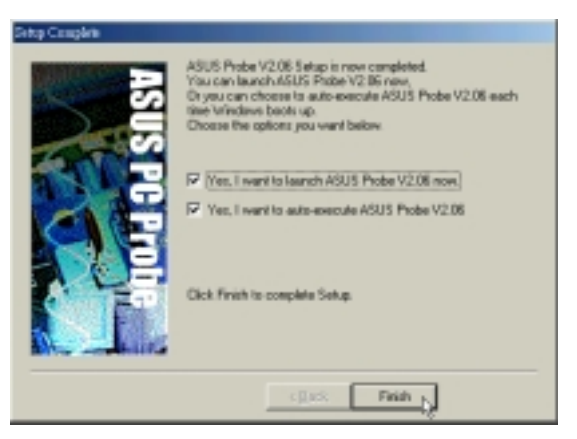

圖1-6-8

圖1-6-6

**Windows ME** 

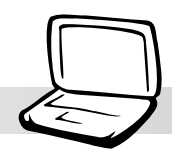

# **1-7 安裝快速紅外線傳輸驅動程式**

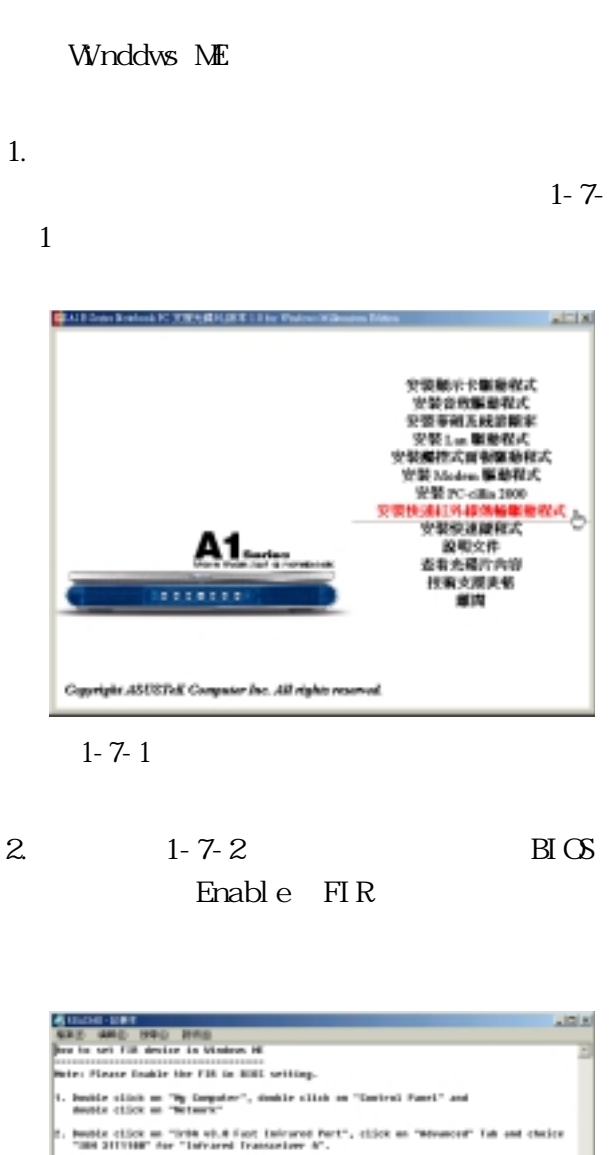

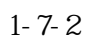

Click "OF" false to reclar! your conjuter and finished orthing.

## 1-8 **LAN**

# 1-8 LAN

LAN

Lan  $1-8-1$ 

 $1.$ 

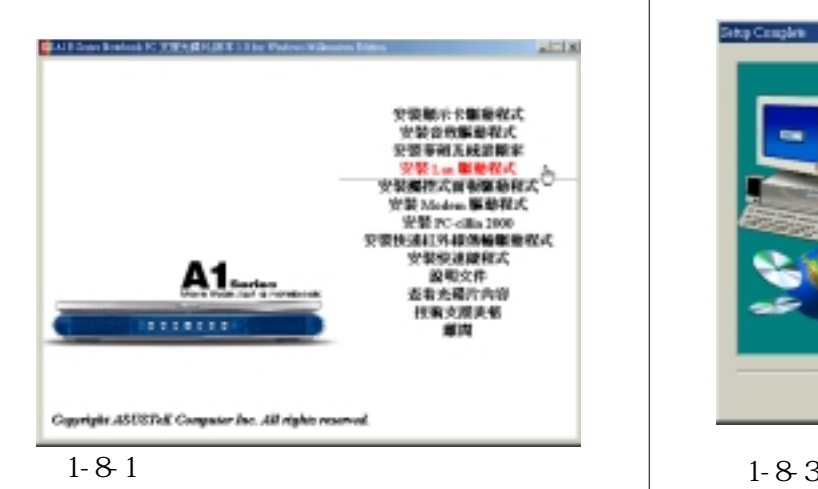

2. 1-8-2 Next

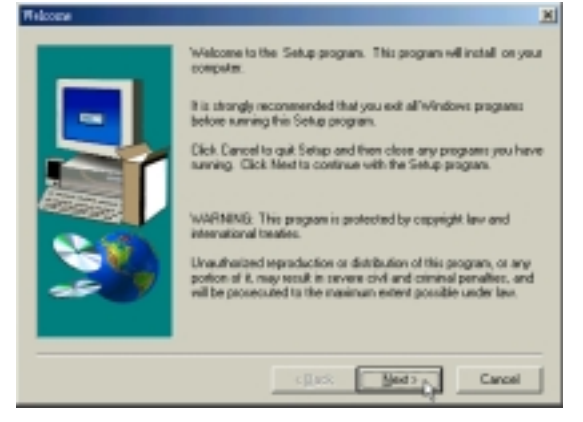

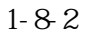

3. 1-8-3 Finish

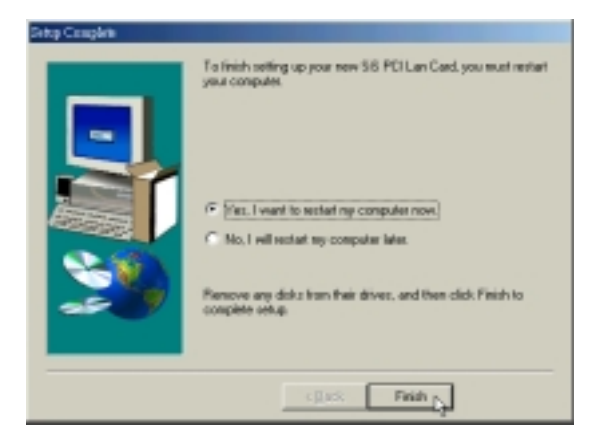

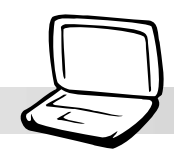

# 1-9 **MDEM**

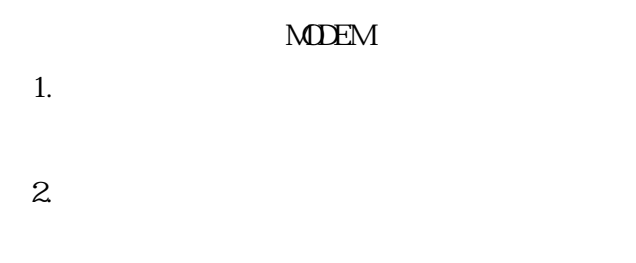

### 3.  $1-9-1$

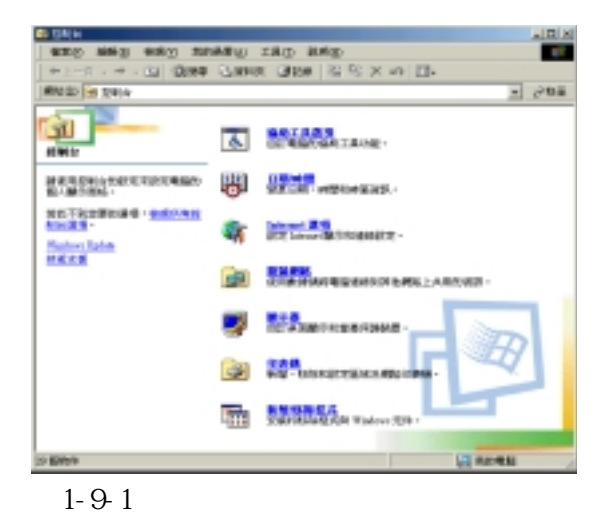

4.出現如圖1-9-2視窗,請雙擊〝系統〞圖

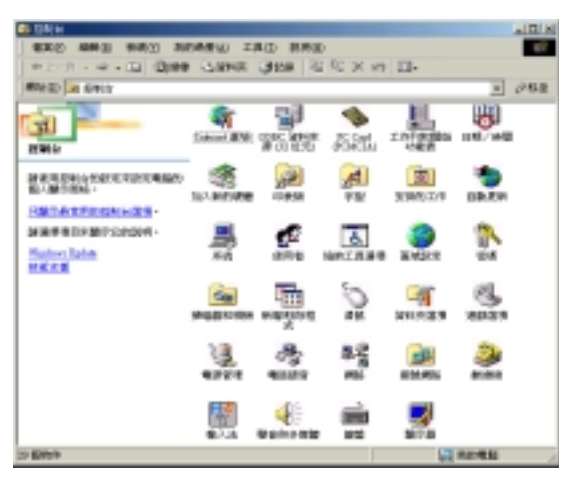

圖1-9-2

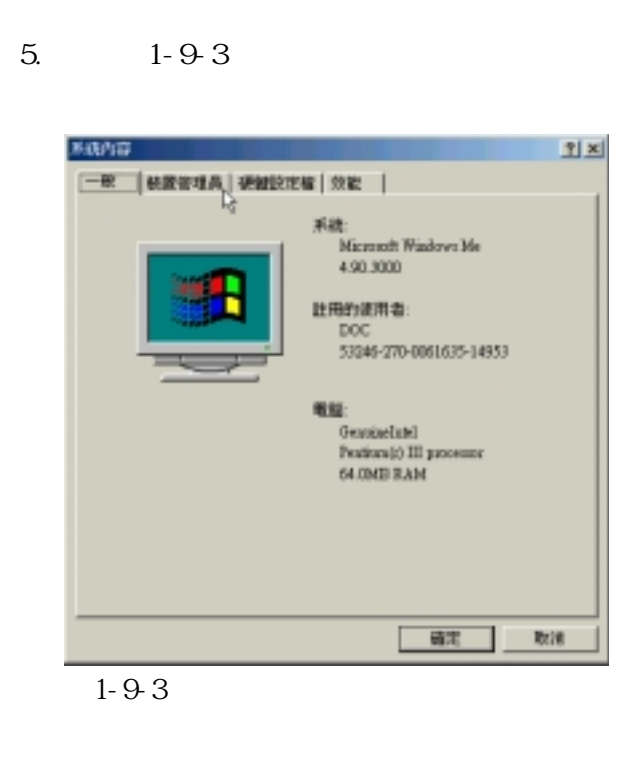

6. 1-9-4 PCI Card

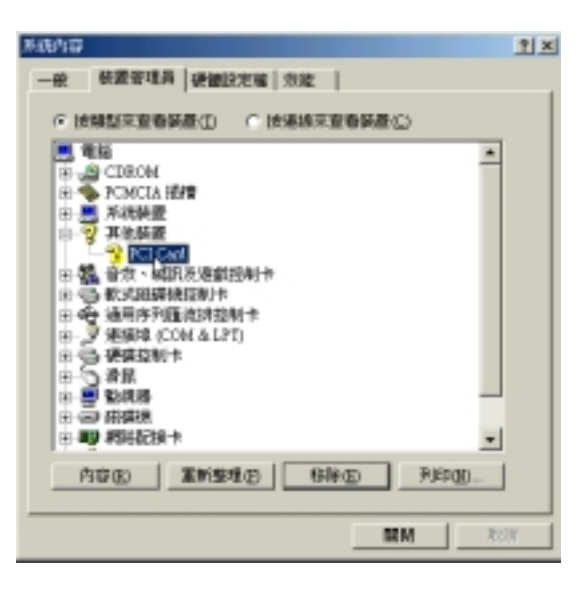

圖1-9-4

### 1-9 **MDEM**

### 7.  $1-9-5$

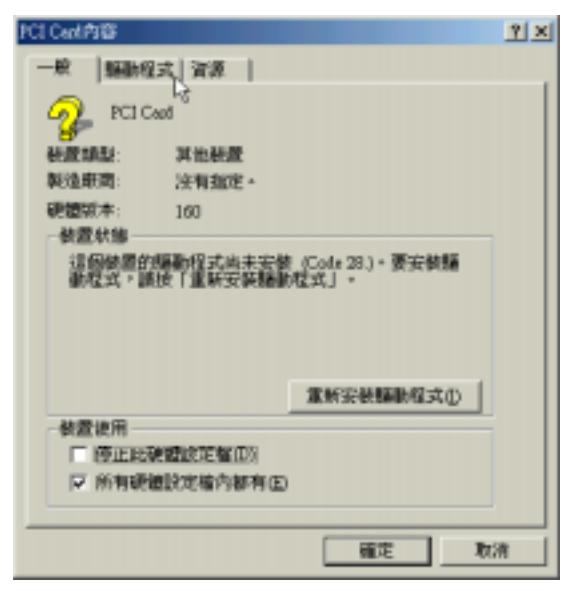

圖1-9-5

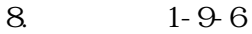

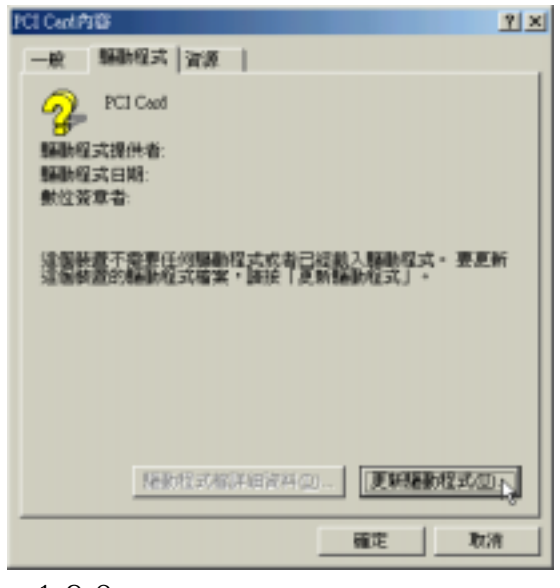

圖1-9-6

### 9.  $1-9-7$

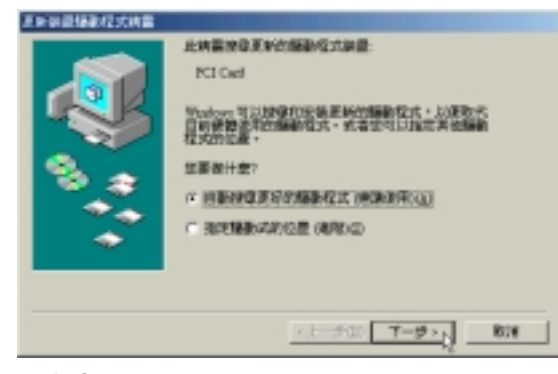

圖1-9-7

### 10. 1-9-8

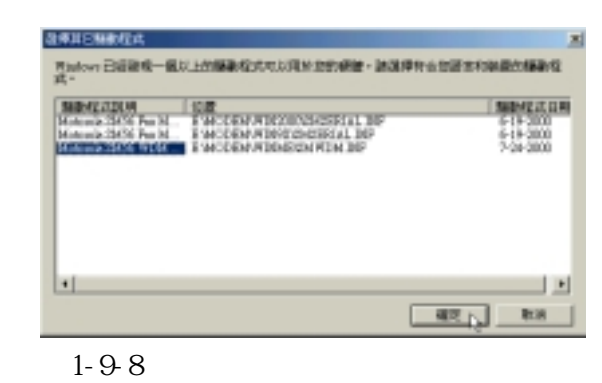

 $11. 1 - 9.9$ 

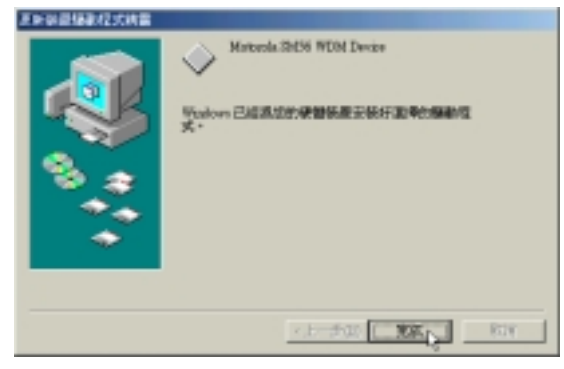

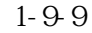

**第一章: Windows ME**

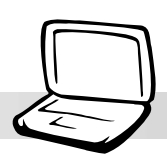

# 1-10 PC-cillin 2000

PC-cillin 2000  $1.$ PC-cillin 2000 1-10-1 **CALL Control F. TENNIST LEW Toler Value Ditts**  $E[X]$ 分类酸不大糖酸程式<br>- 光荣音乐解剖程式<br>光荣等和无线音解本 - 安装 Lui 職業保護<br>安装機構式開発職務保護<br>安装 Moden 職業務に - 光禁水--1800 人<br>交響性通貨外線強能動物式 **文製製連開催式**<br>設期文件  $\frac{1}{2}$ 46122 Copyright ASUSTAK Computer Inc. All rights reserved. 圖1-10-1

 $2 \t 1-10-2$ 

Next

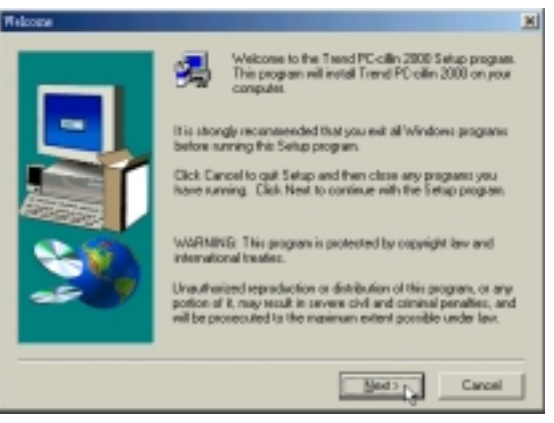

圖1-10-2

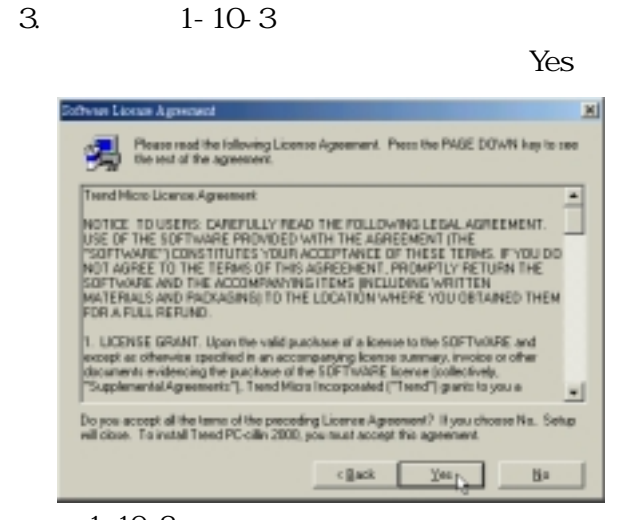

圖1-10-3

 $4.10-4$ 

### Cancel

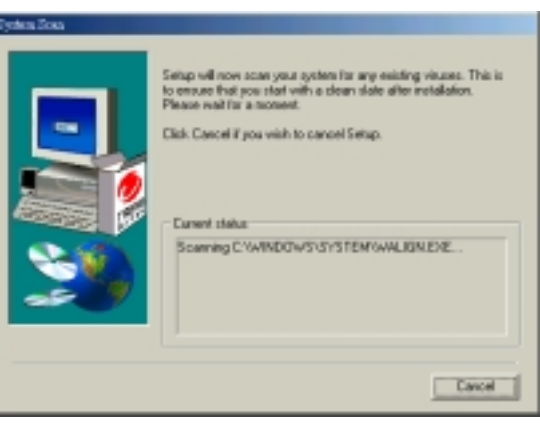

圖1-10-4

## **1-10■ 安 裝 PC-cillin 2000**

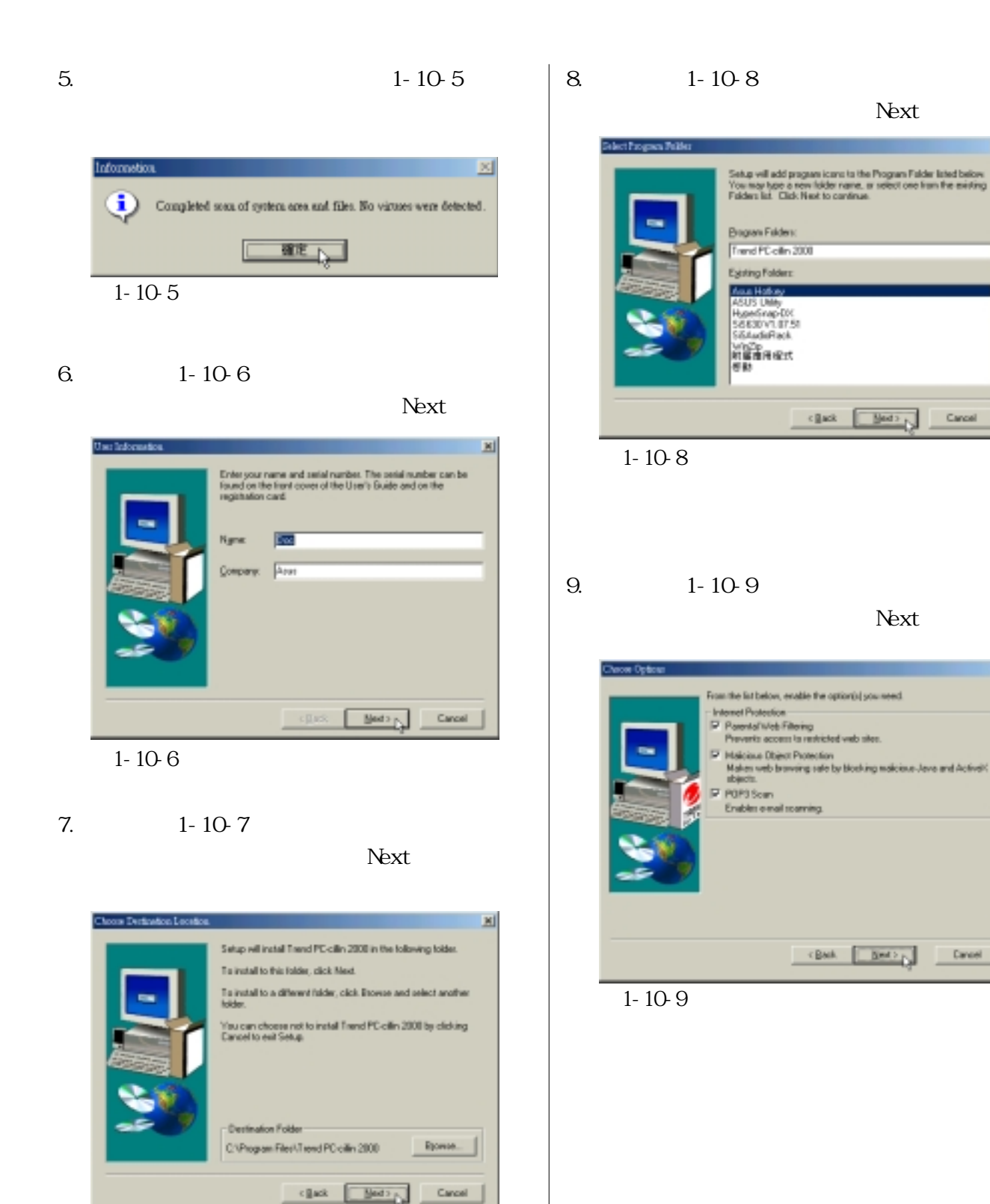

Next

<Bask | Bet> | Decel

 $\epsilon \underline{\underline{\underline{\bf R}}} \underline{\underline{\bf x}} \underline{\underline{\bf k}} = \underbrace{\underline{\underline{\underline{\bf M}}} \underline{\underline{\underline{\bf M}}} \underline{\underline{\underline{\bf A}}} + \underbrace{\underline{\underline{\bf M}}} \underline{\underline{\underline{\bf M}}} = \underline{\underline{\underline{\bf C}}}\underline{\underline{\underline{\bf M}}} \underline{\underline{\underline{\bf M}}}$ 

 $\mathbb{H}$ 

圖1-10-7

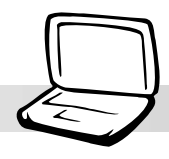

 $\mathbbmss{N}$ 

 $\approx 1$ 

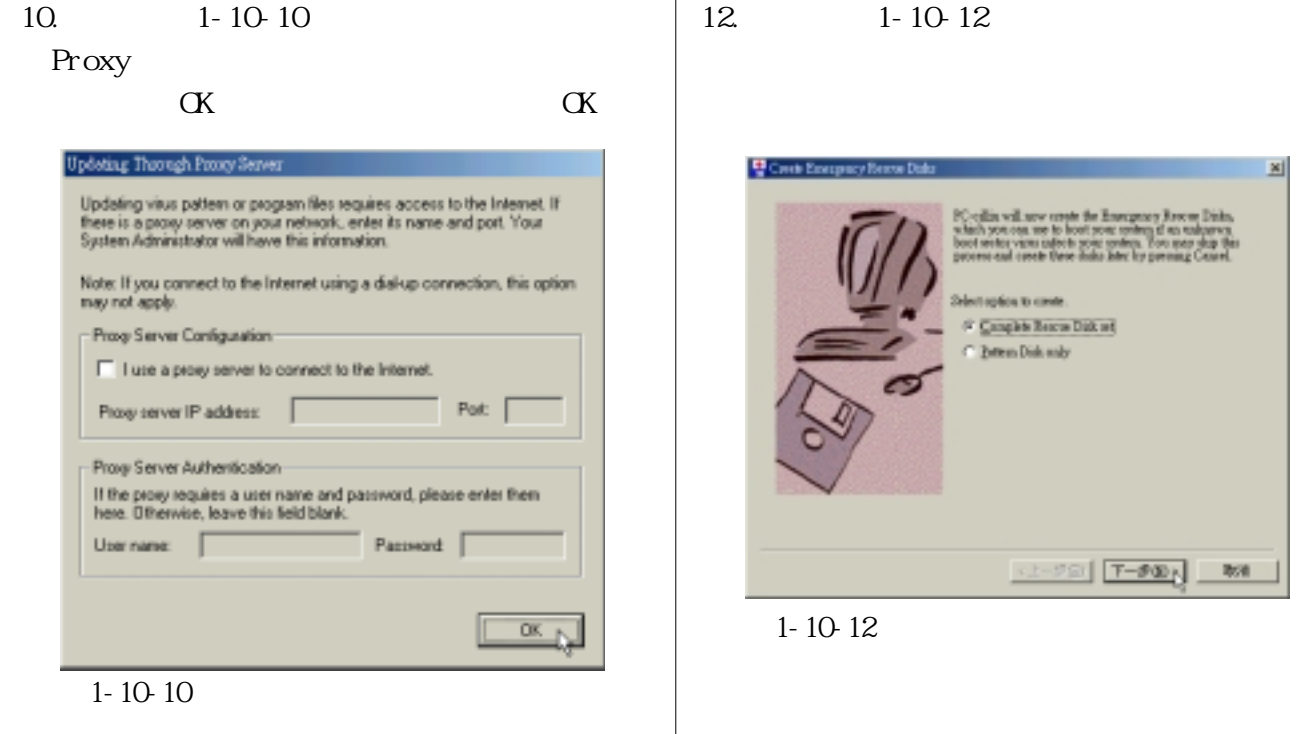

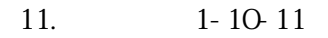

### Next

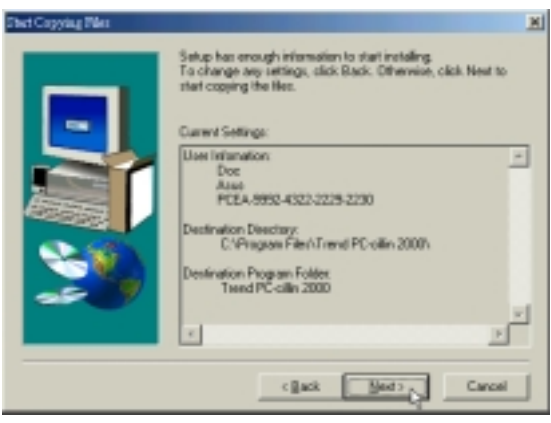

圖1-10-11

### 13. 1-10-13

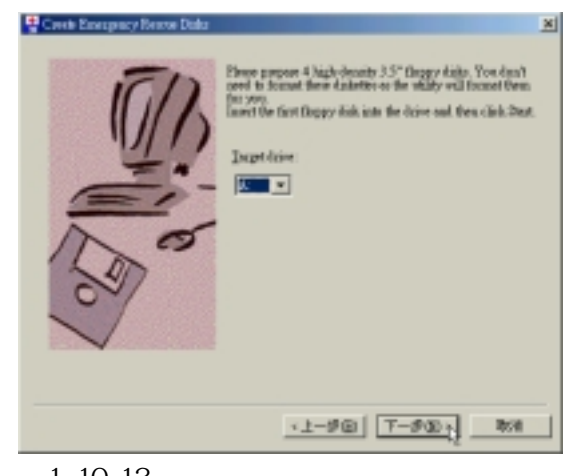

圖1-10-13

### **1-13■ 安 裝 PC-cillin 2000**

### 14. 1-10-14

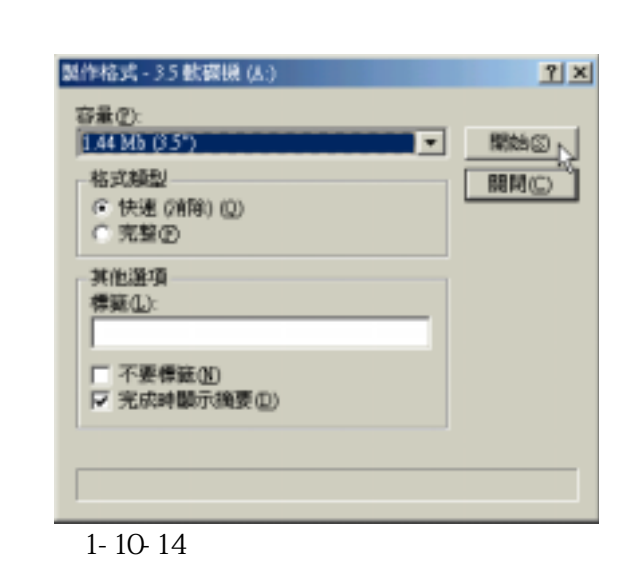

 $15.10-15$ 

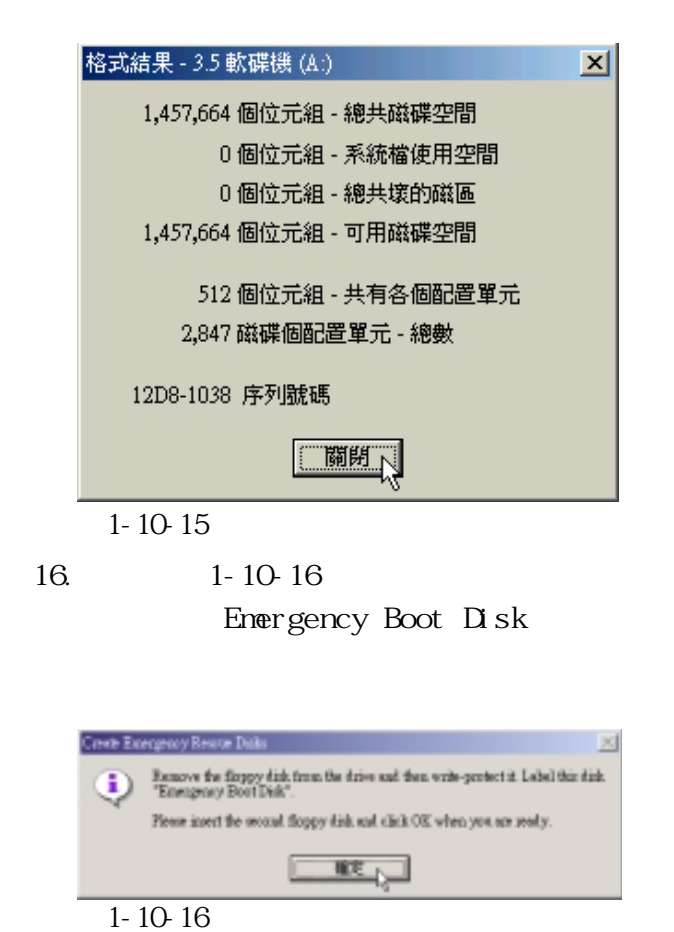

17. 1-10-14 1-10-15

 $1 - 10 - 16$ PCSCAN Files Disk〞,將第三片磁片標示為〝Pattern Pattern Files Disk2

 $1 - 10 - 17$ 

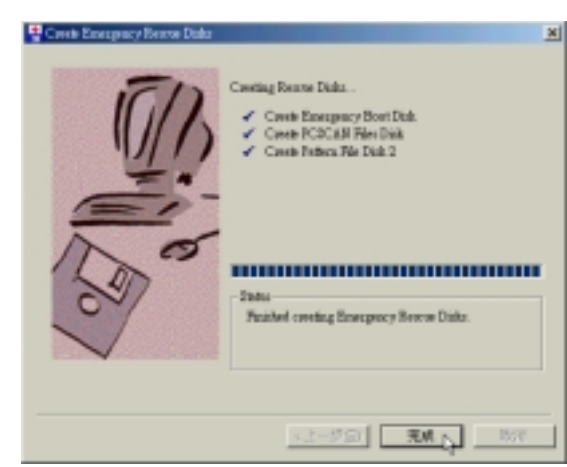

圖1-10-17

Files Disk1

```
18. 1-10-18
```

```
Finish
```
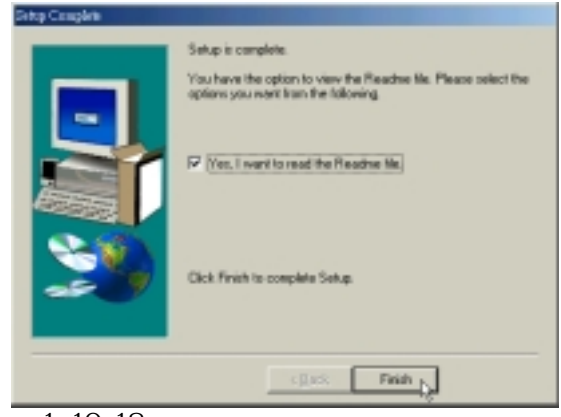

 $1 - 10 - 18$ 

19 1- 10 19

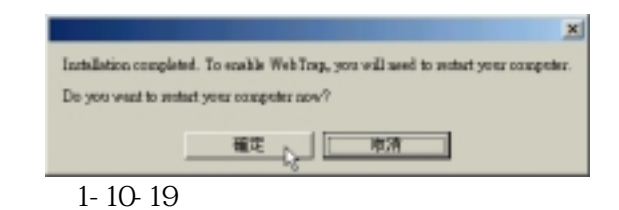

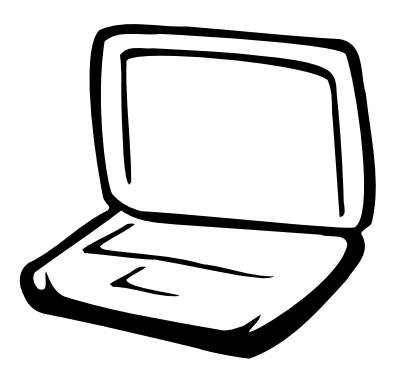

**第二章:Windows 2000**

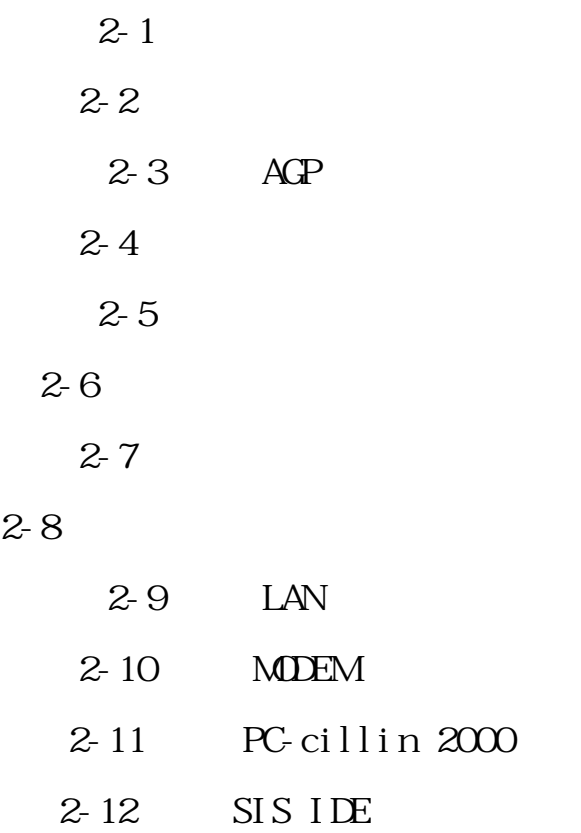

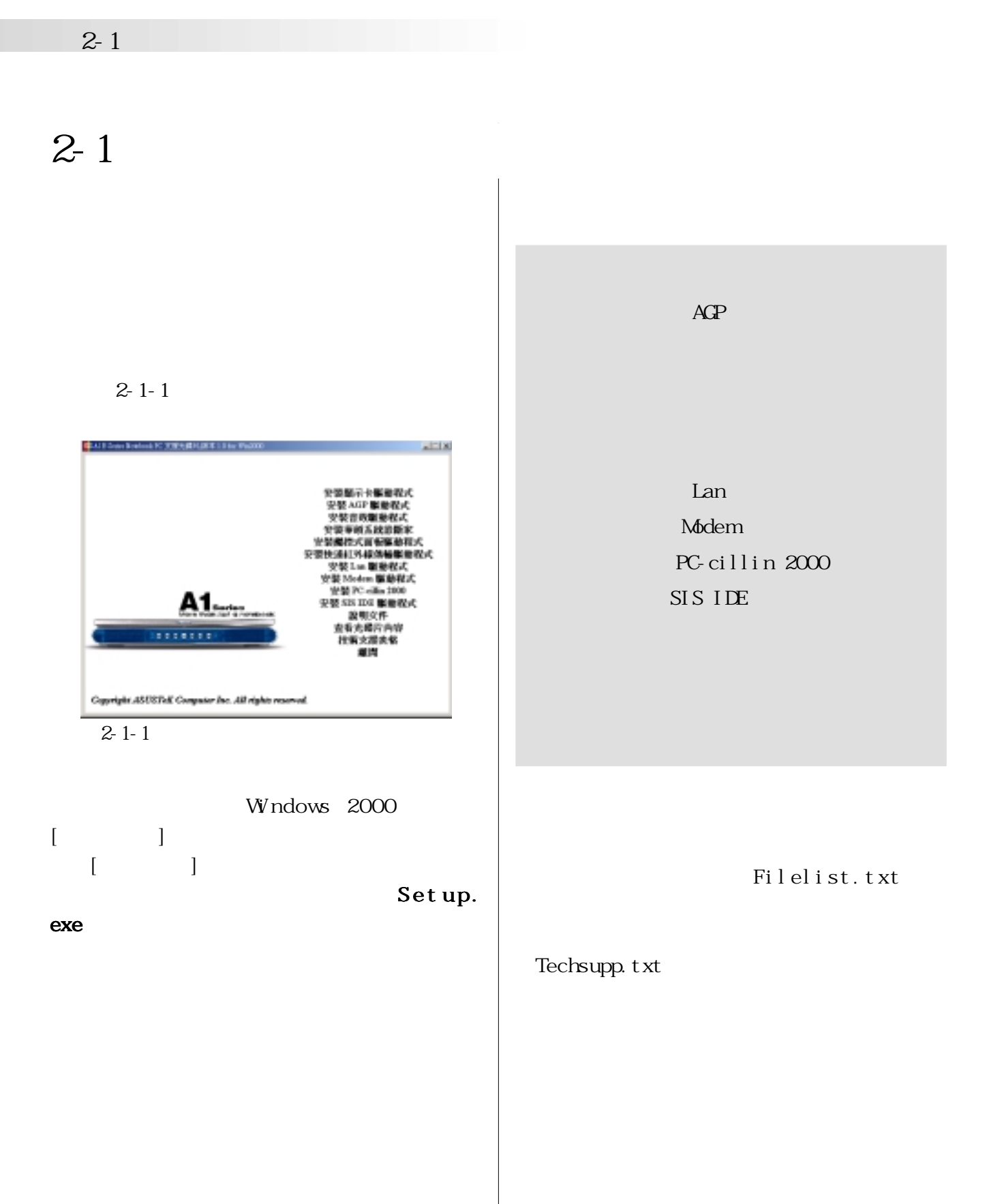

**Windows 2000** 

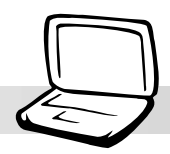

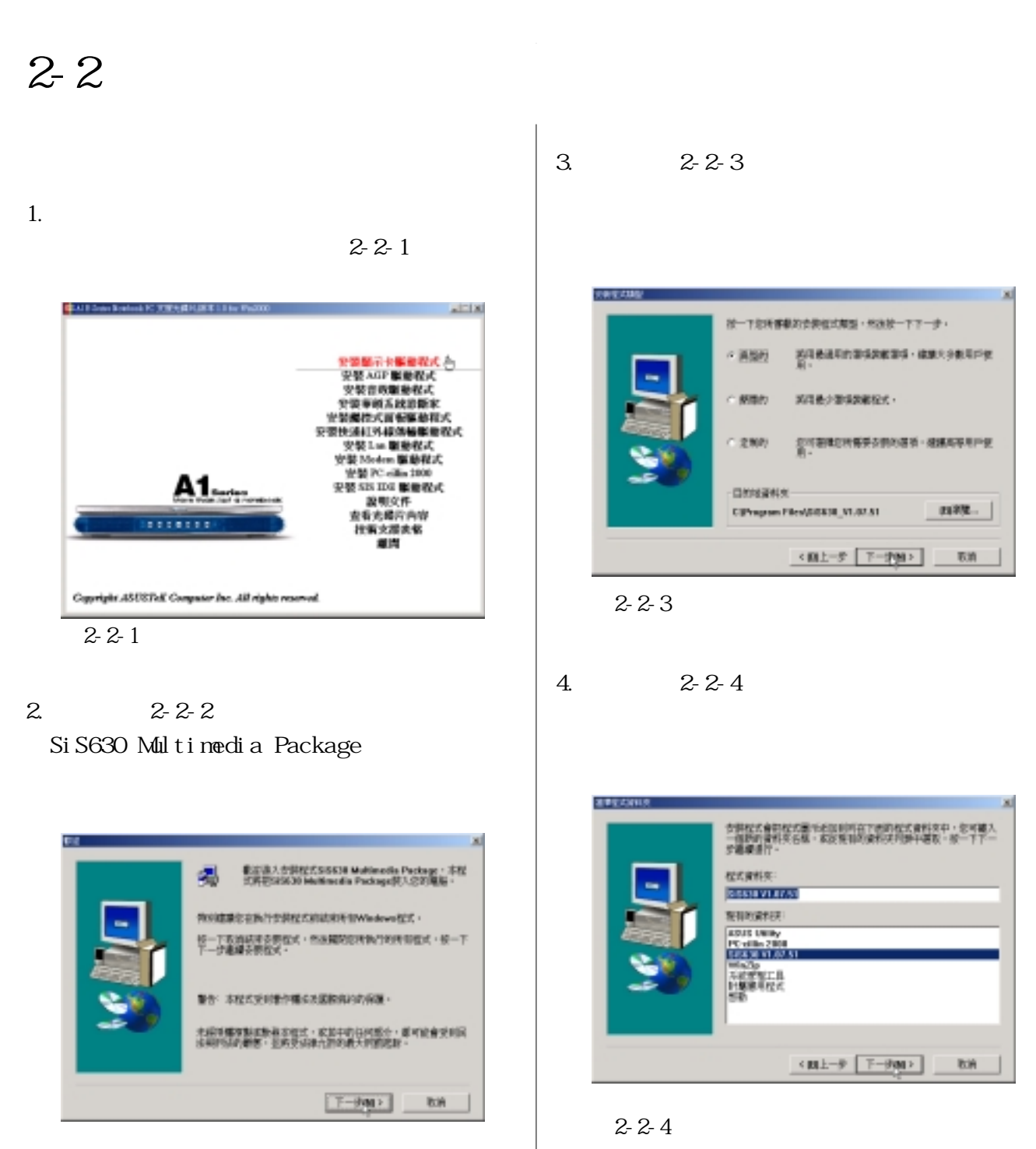

圖2-2-2

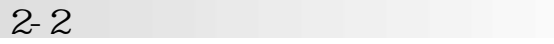

5.  $2-2-5$ 

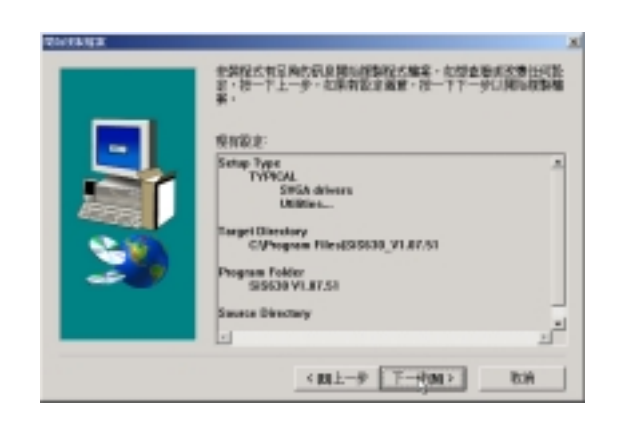

圖2-2-5

6.  $2 - 2 - 6$ 

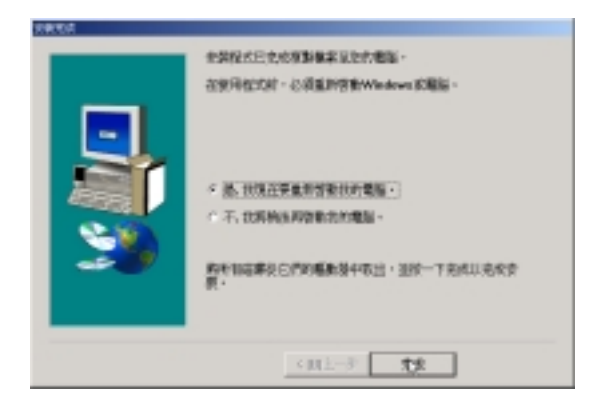

圖2-2-6

1. Windows 2000 2- $2-4$ ,  $2-2-5$ 

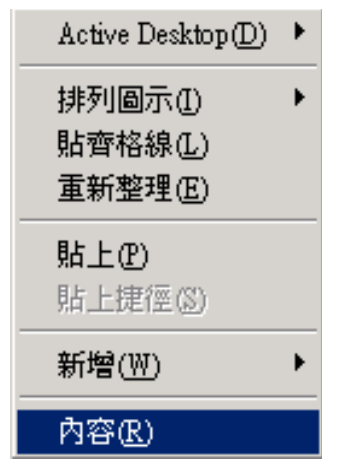

圖2-2-4

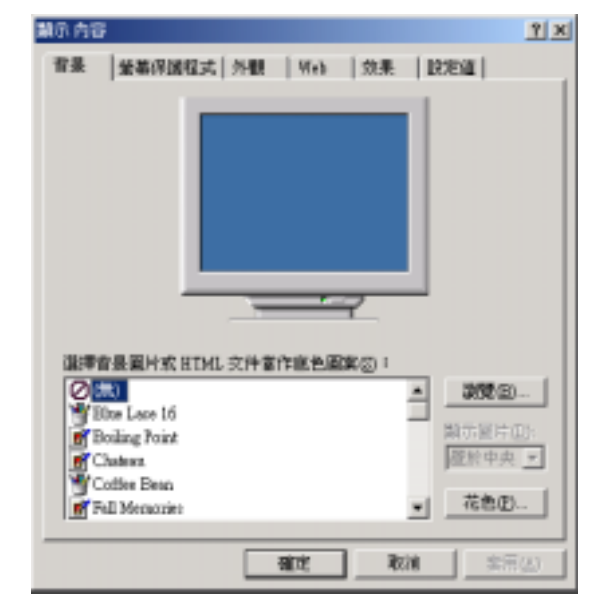

圖2-2-5

**Windows 2000** 

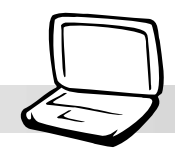

 $2.2-2-5$  $2-2-6$  $24$ 800\*600 (A1200 1024\*768  $(A1300)$ 

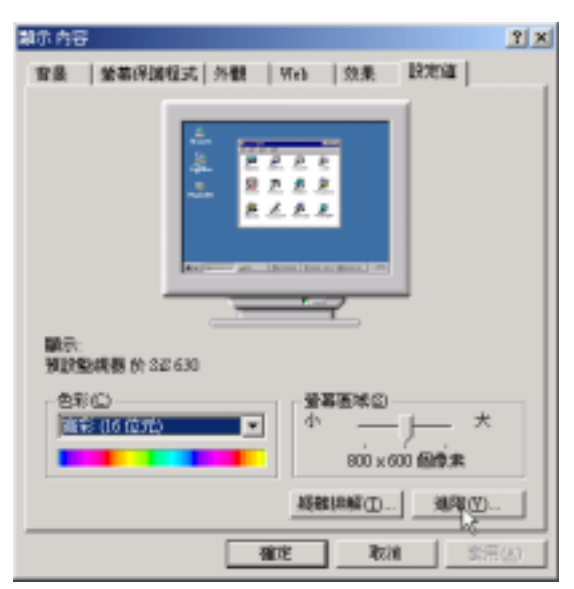

圖2-2-6

# **2-3■ 安 裝 AGP 驅動程式2-3 安裝AGP驅動程式**  $AGP$  $1.$  $ACP$   $2-3-1$ **中村 Edward Systems PC 文庫大師共演本13 for War**  $\pm$  $\pm$ 営業販売全職業務式 ド<del>文装 AIP 製薬程式<br>- 交装音の製薬程式 ○<br>全装音の製薬程式 →<br>全装備標式貨物等基数程式<br>安装機構式貨物等基数程式</del>

EESIMPLY 中国最後により<br>安装 Loden 服務保護<br>安装 Moden 服務保護<br>安装 SE DS 服務保護<br>安装 SE DS 服務保護 ...... Copyright ASUSTAK Computer Inc. All rights reserved.

 $2-3-1$   $2-3-3$ 

### 2.  $2-3-2$ SiS AGP

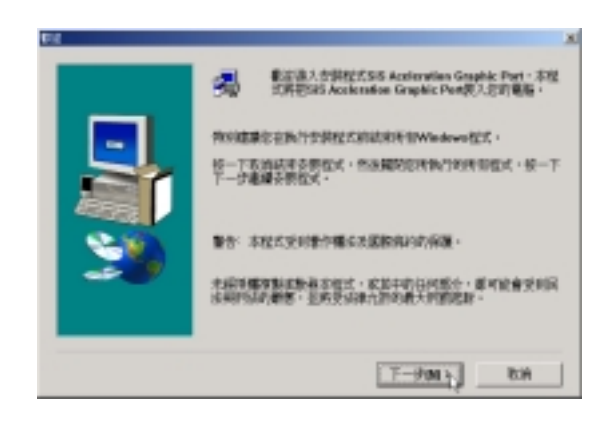

圖2-3-2

 $3.2-3-3$ 

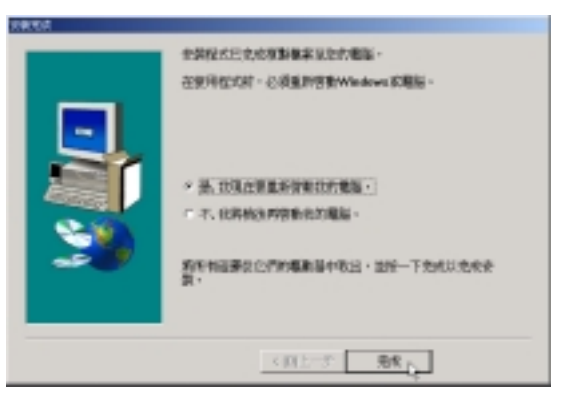

### **Windows 2000**

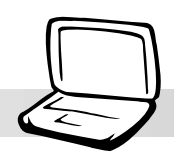

## **2-4 顯示器特殊功能設定**

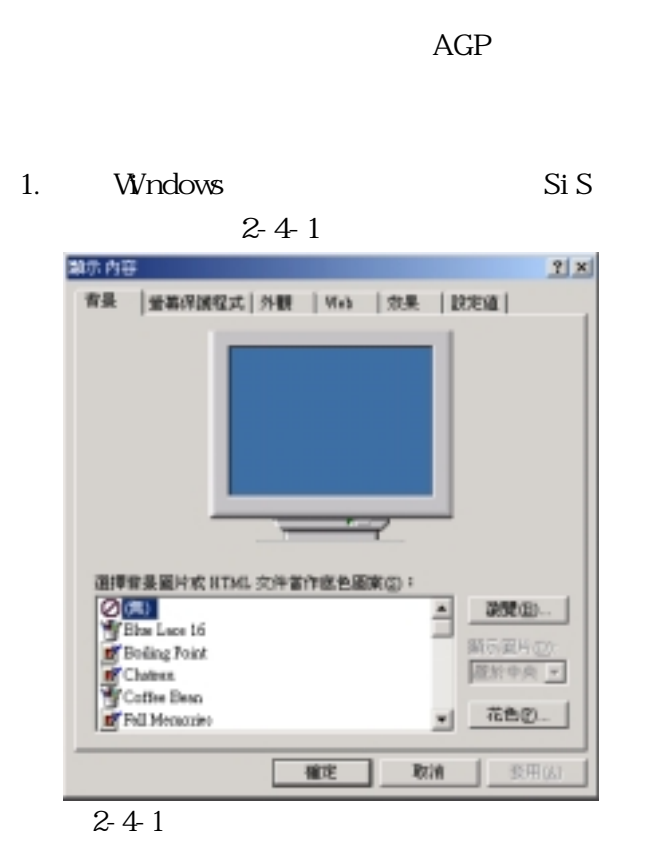

 $2.$ 

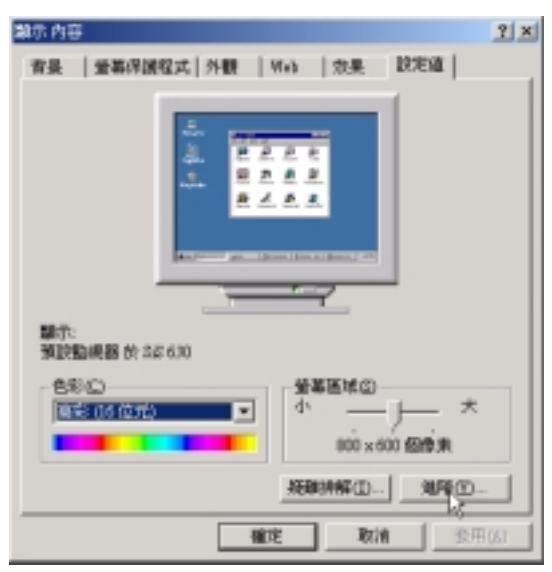

圖2-4-2

 $3 \t 2-4-3$ 

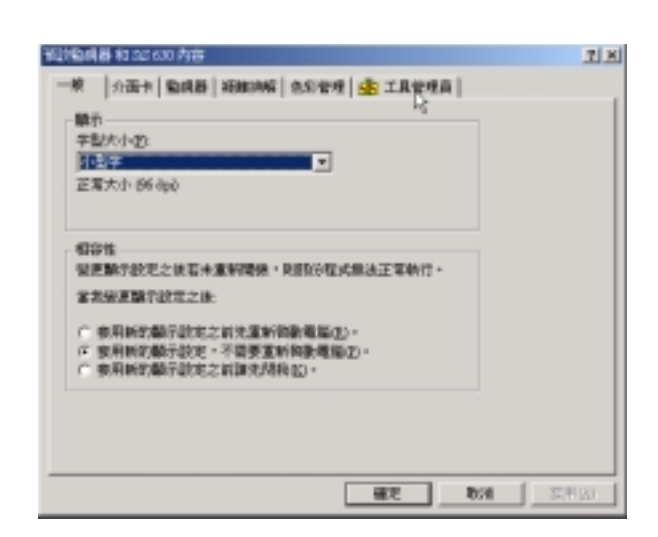

圖2-4-3

 $4.2 - 4.4$ 

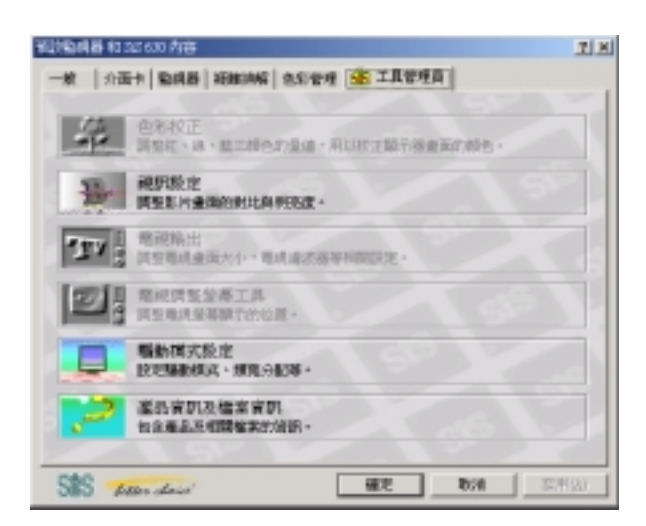

圖2-4-4

# **2-5 安裝音效驅動程式**

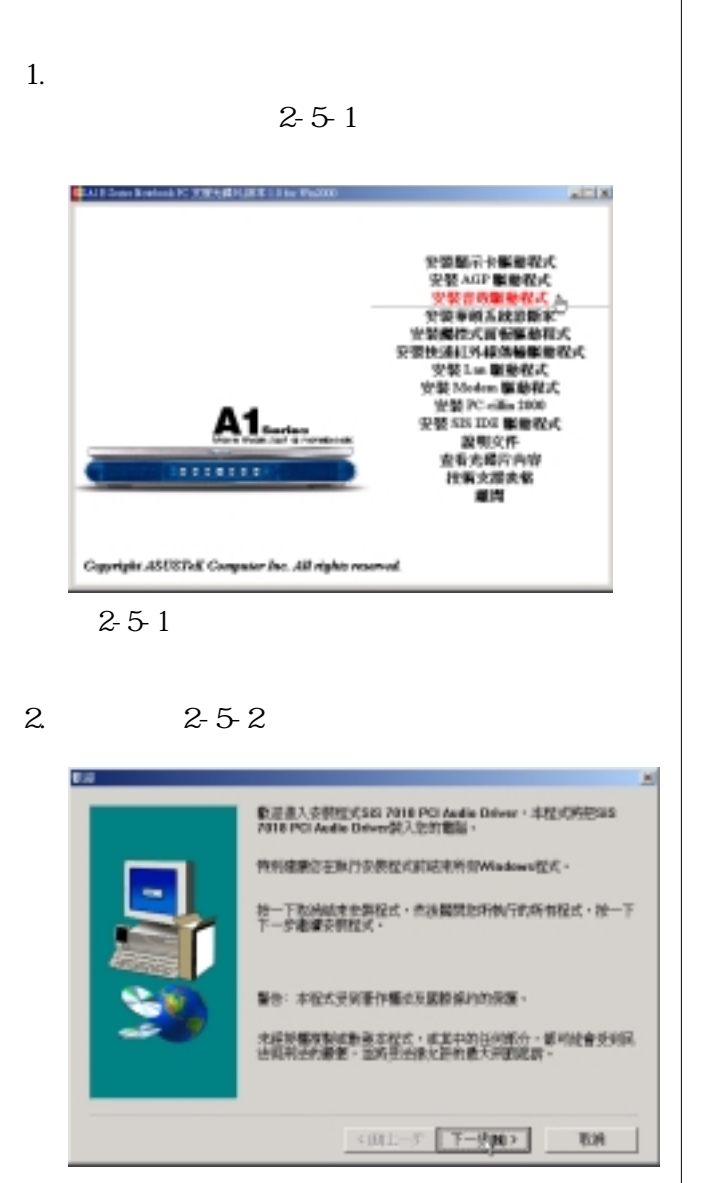

 $2-5-2$   $2-5-4$ 

### $3.2-5-3$

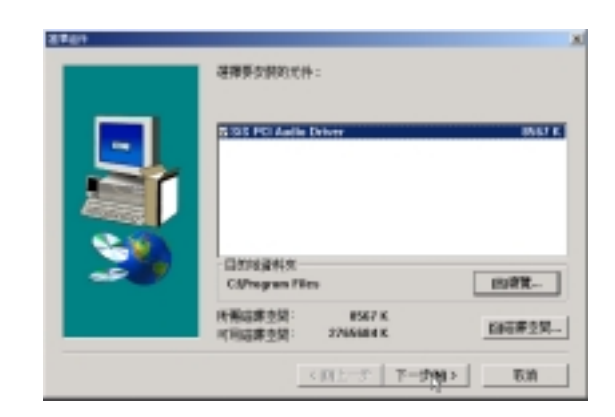

 $2-5-3$ 

ß

### $4.2-5-4$

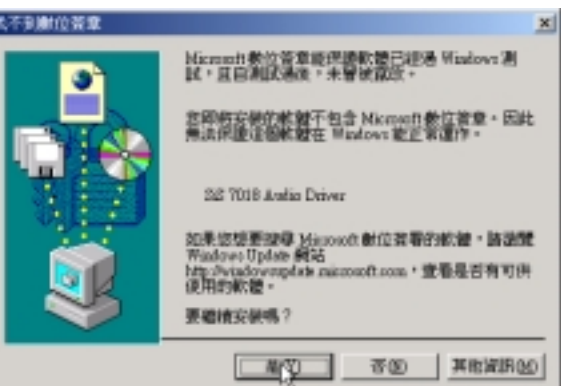

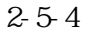

**Windows 2000** 

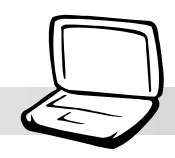

5.  $2-5-5$ 

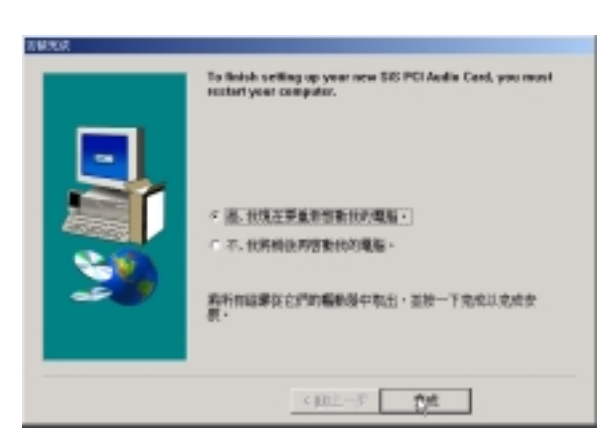

 $2\hbox{-}5\hbox{-}5$ 

## **2-6■ 安 裝 觸 控 式 面 板 驅 動 程 式**

# **2-6 安裝觸控式面板驅動程式**

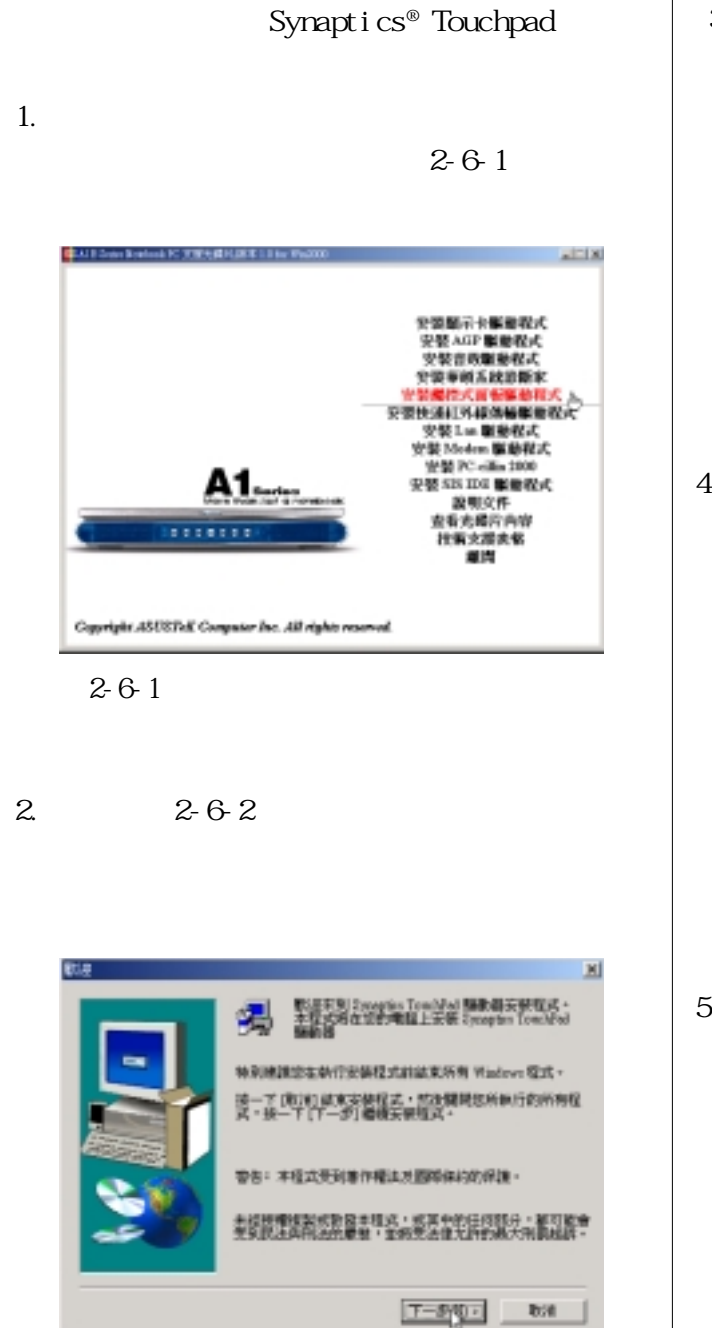

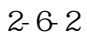

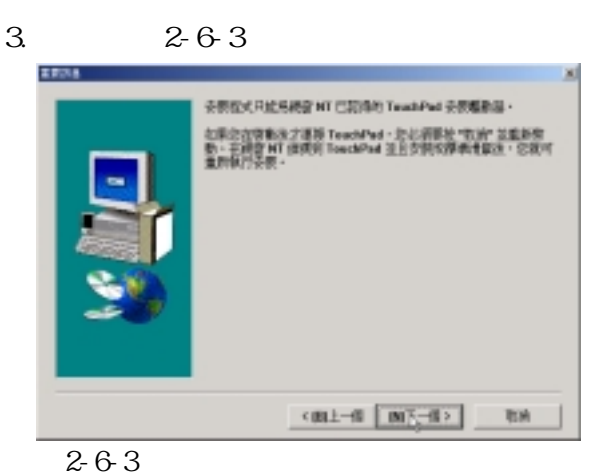

4.出現如圖2-6-4視窗畫面,請確認資料夾存

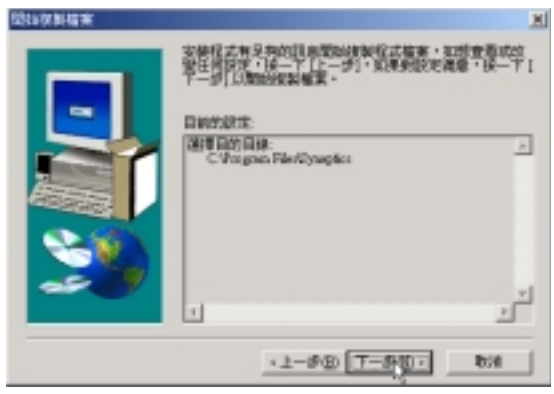

圖2-6-4

 $5.2-6.5$ 

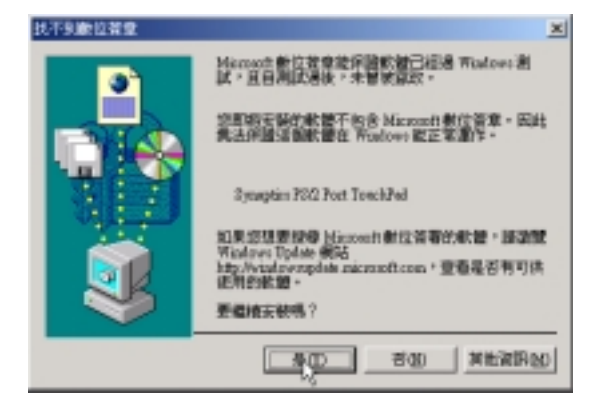

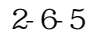

**Windows 2000** 

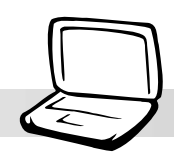

6.  $2-6-6$ 

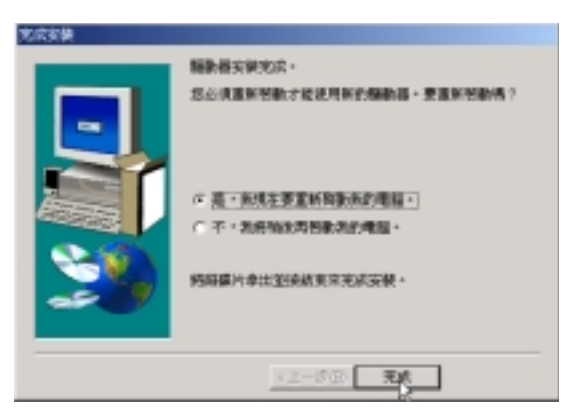

圖2-6-6

### **2-7■ 安 裝 華 碩 系 統 診 斷 家**

# **2-7 安裝華碩系統診斷家**

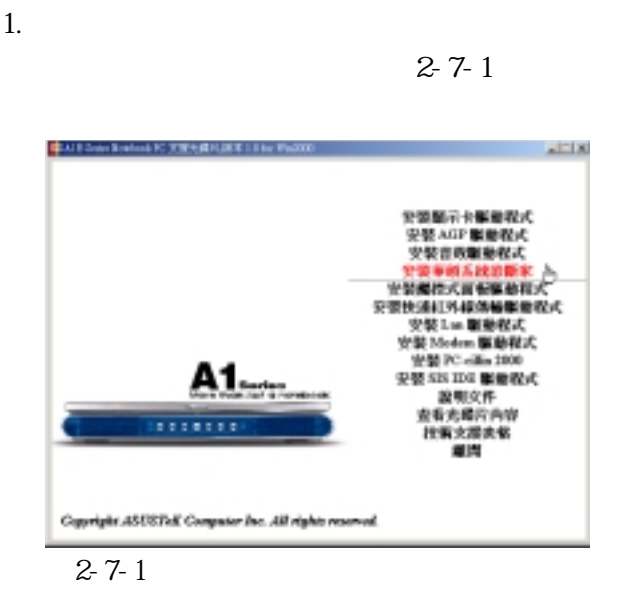

 $2 - 7 - 2$ 

Next

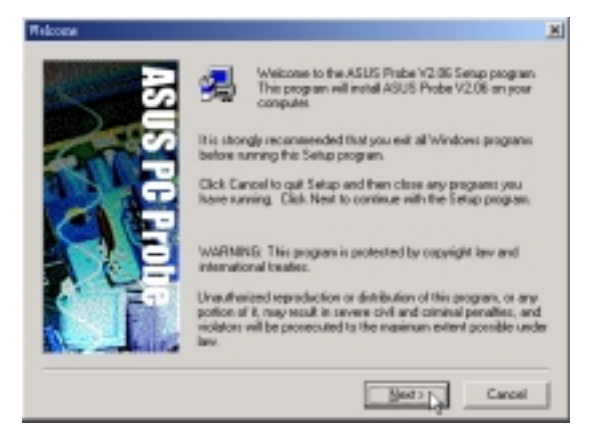

圖2-7-2

 $3.2-7-3$ 

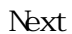

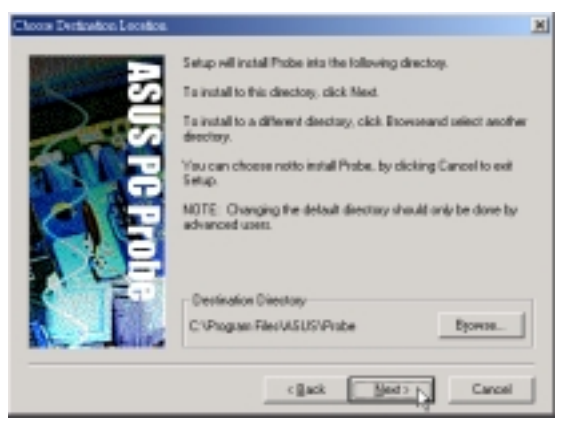

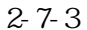

 $4.2-7-4$ 

#### Next

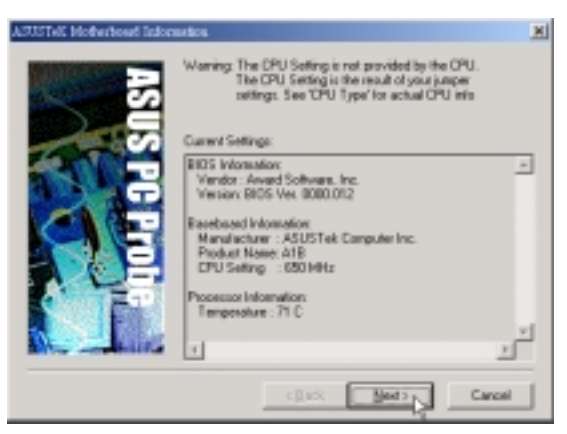

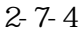

**Windows 2000** 

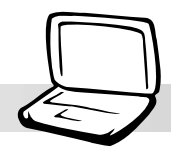

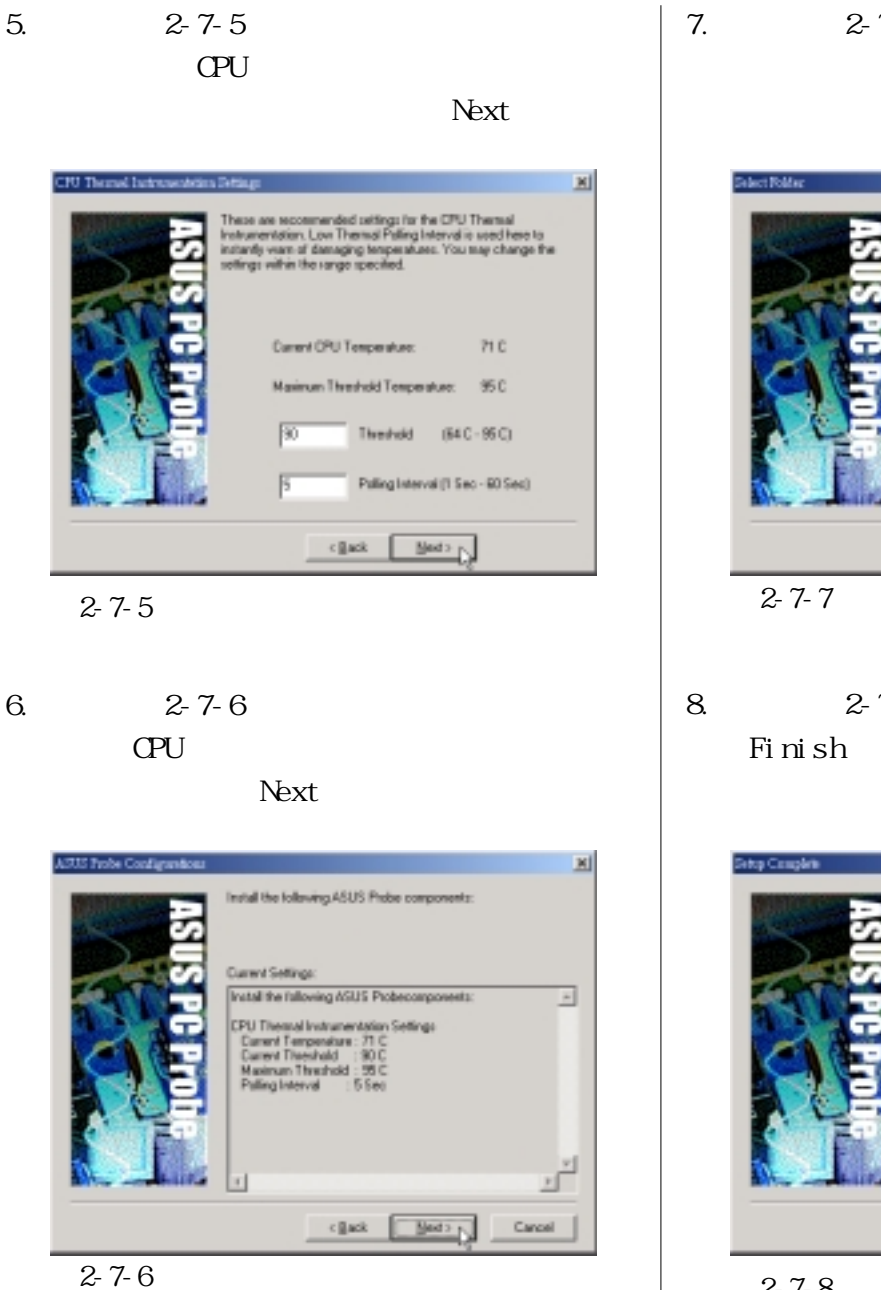

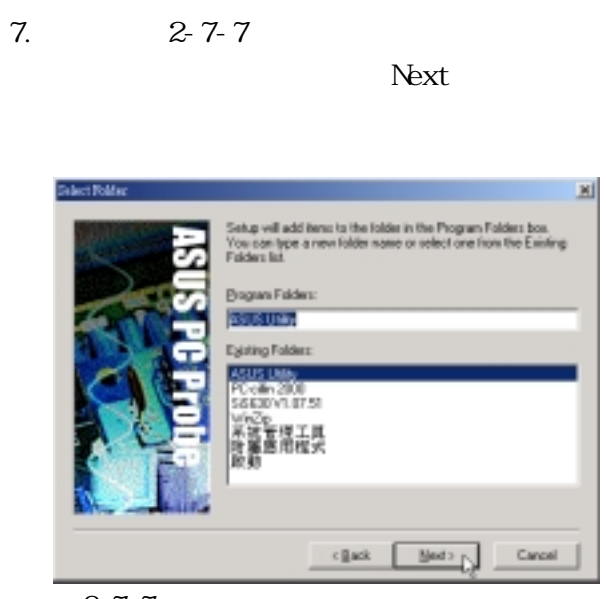

8.  $2-7-8$ 

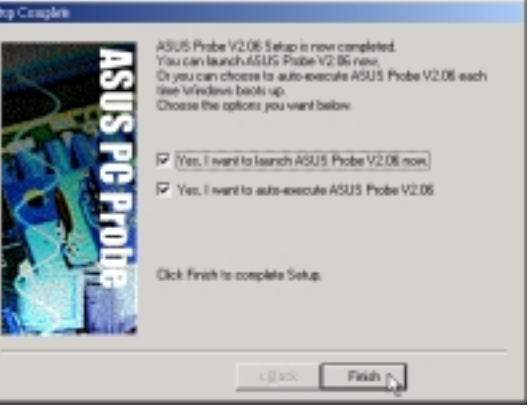

圖2-7-8

### **2-8■ 安 裝 快 速 紅 外 線 傳 輸 驅 動 程 式**

# **2-8 安裝快速紅外線傳輸驅動程式**

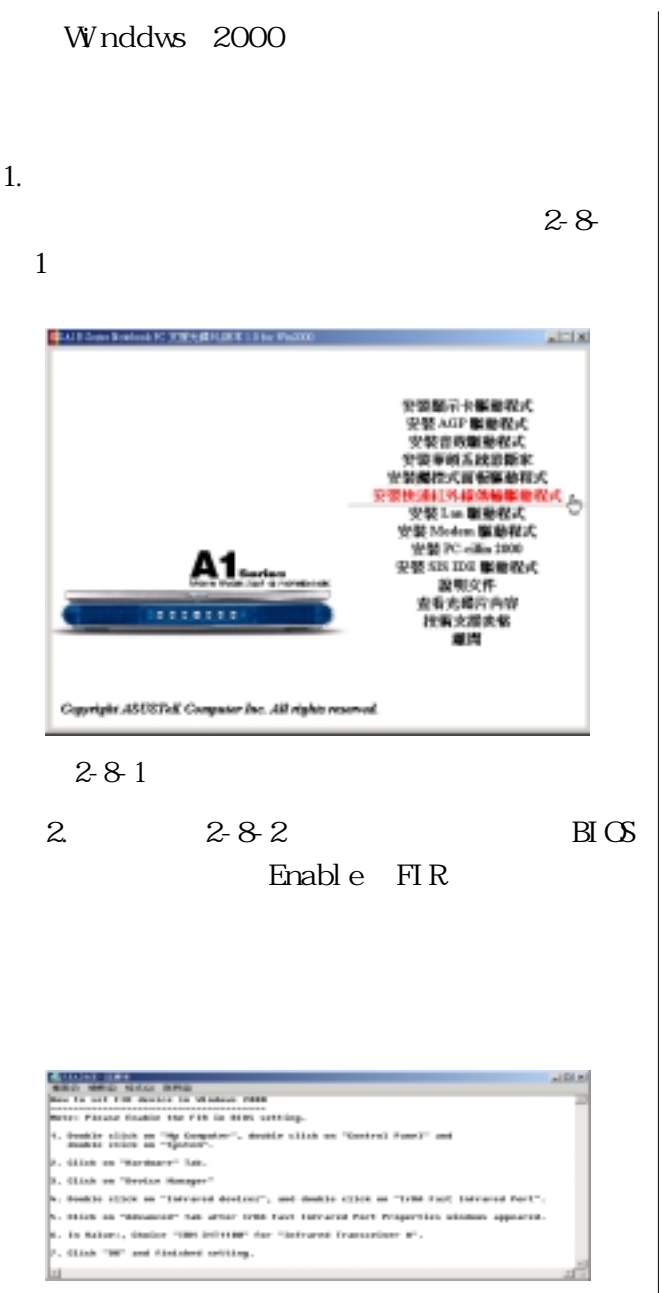

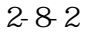

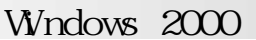

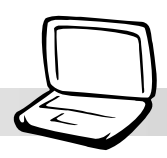

# 2-9 LAN

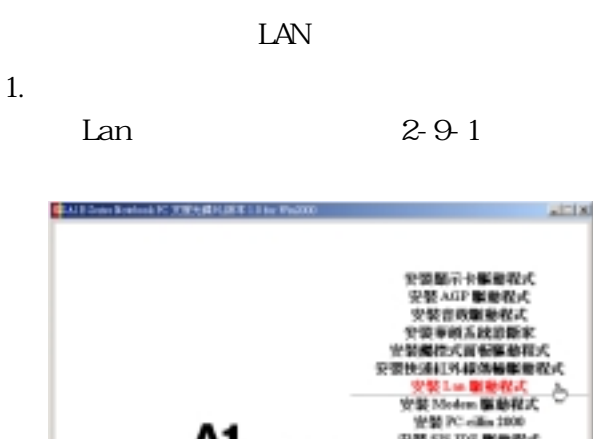

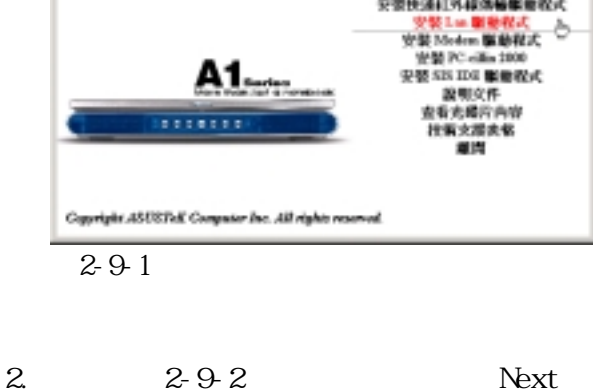

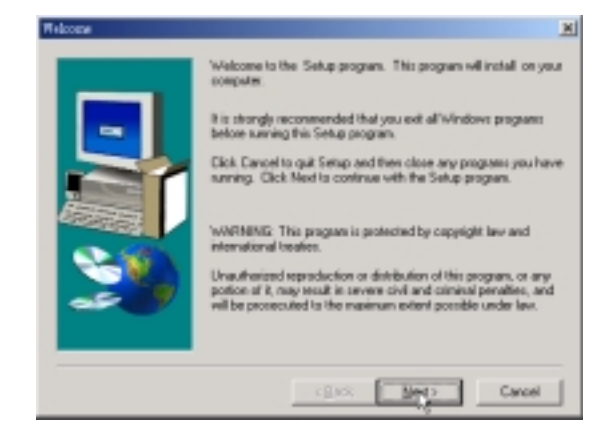

圖2-9-2

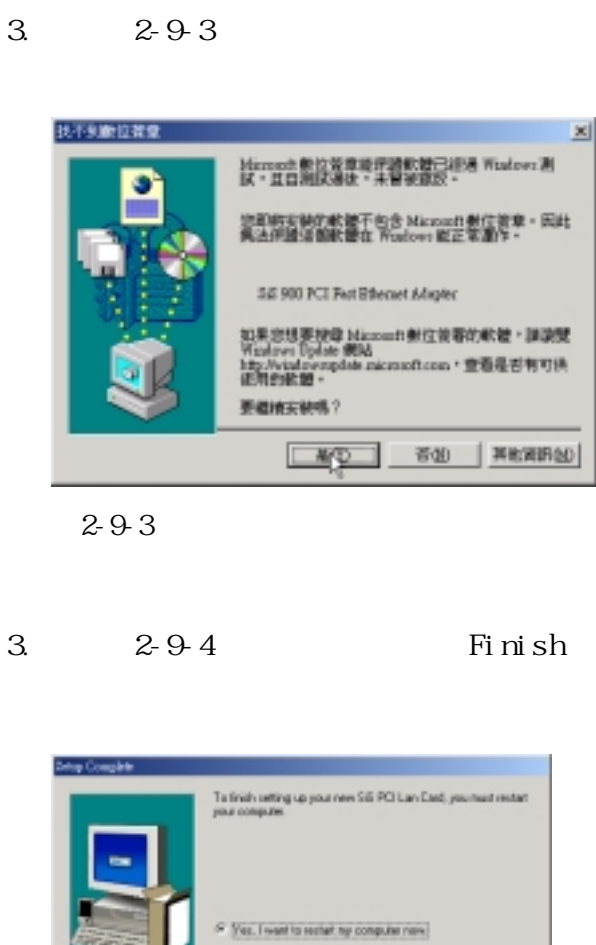

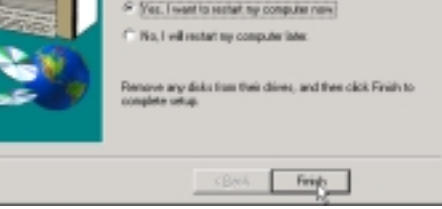

圖2-9-4

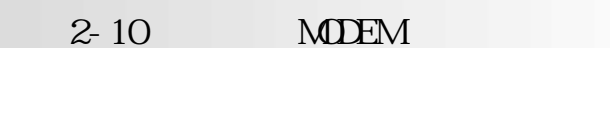

# 2-10 **MDEM**

MOEM

 $1.$ 

 $MDEM$   $2-10-1$ 

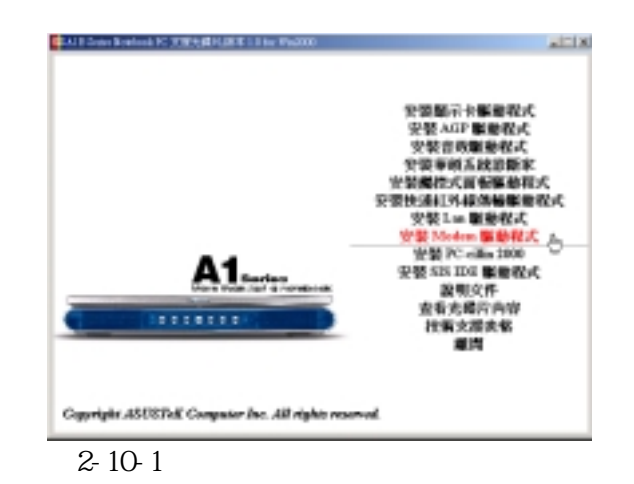

 $2. \hspace{1.5cm} 2.10.2$ 

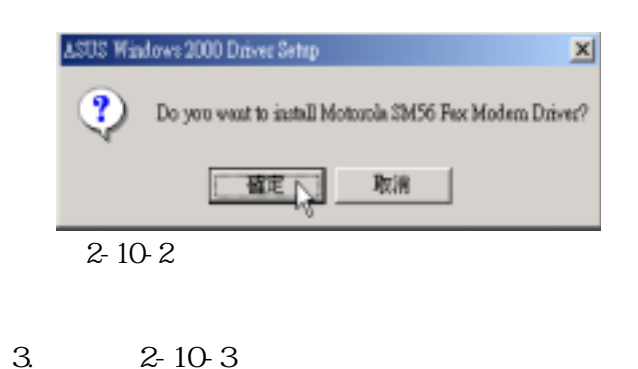

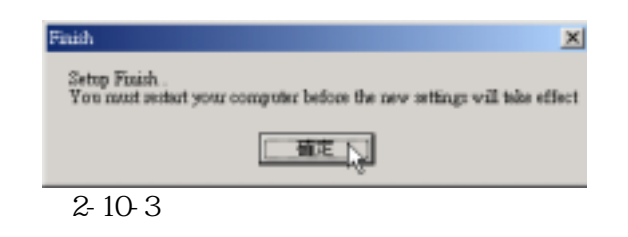

**Windows 2000** 

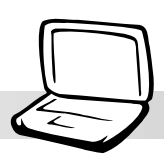

## $PC$ -cillin  $|3$ 2000  $2 - 11 - 3$ 2-11 PC-cillin 2000

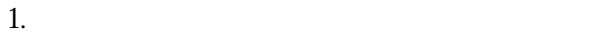

PC-cillin 2000 2-11-1

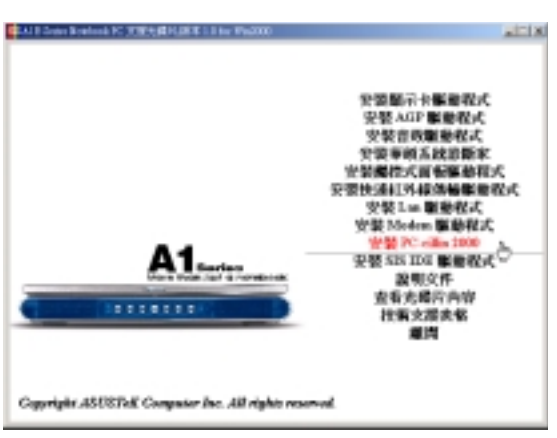

圖2-11-1

 $2. \hspace{1.5cm} 2.11-2$ 

Next

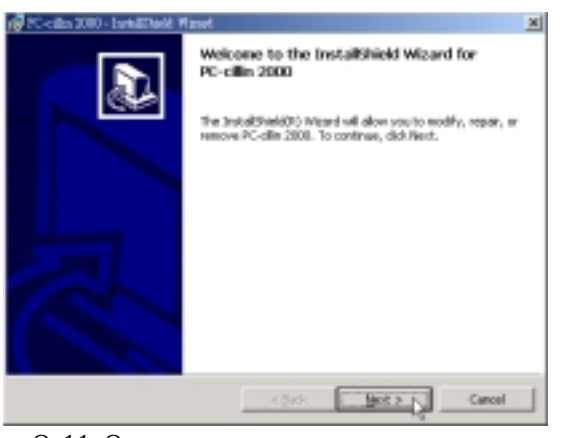

圖2-11-2

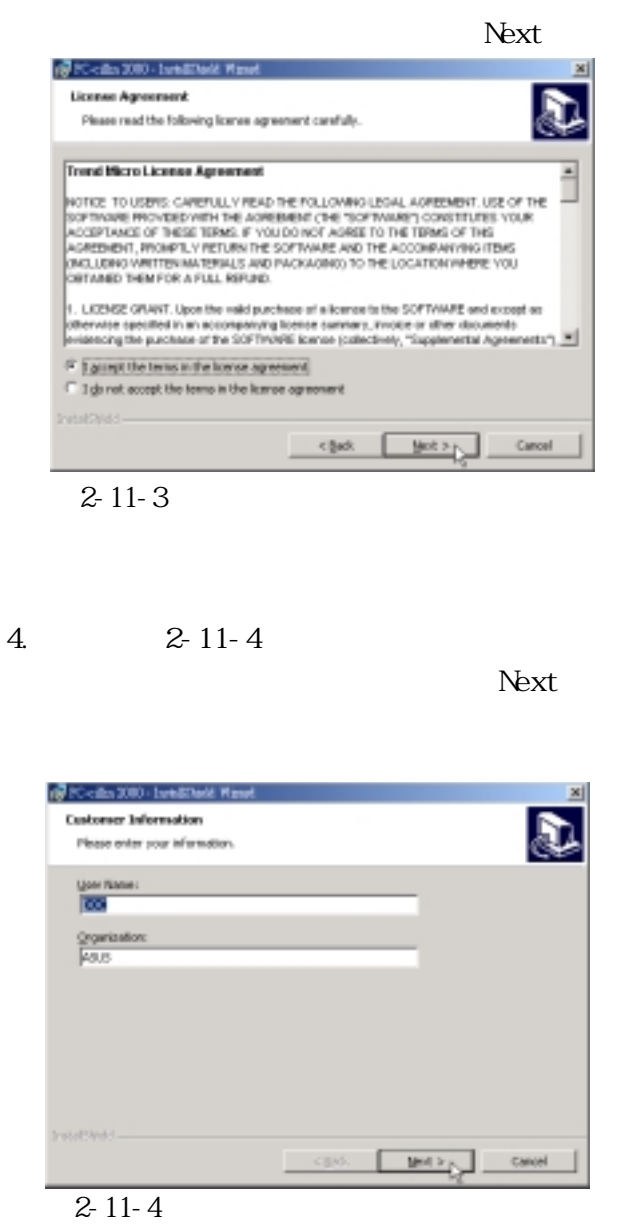

## **2-11■ 安 裝 PC-cillin 2000**

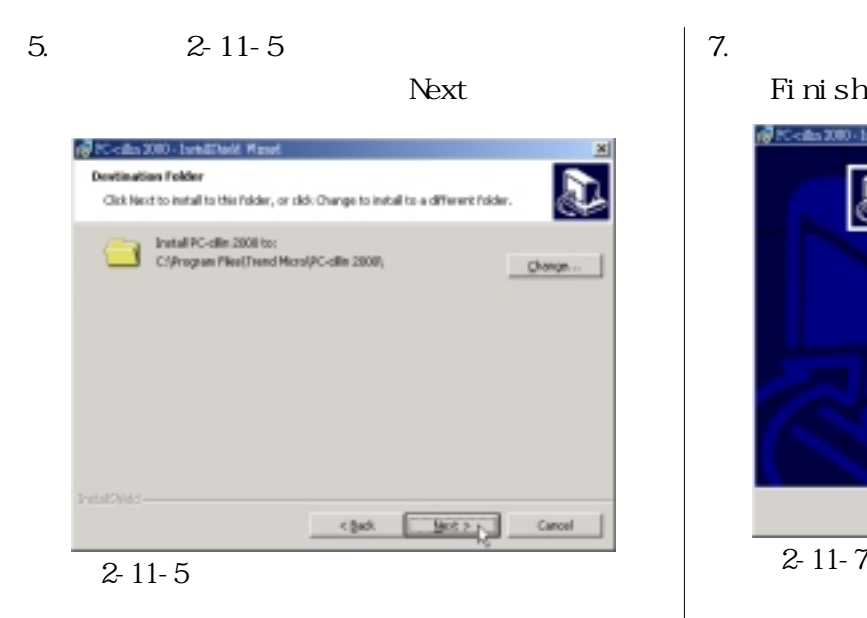

### $7.2 - 11-7$ Finish

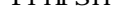

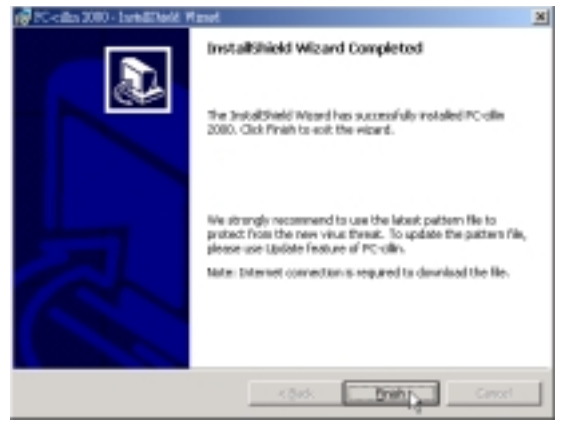

### 6.  $2 - 11 - 6$ 〝Install〞。

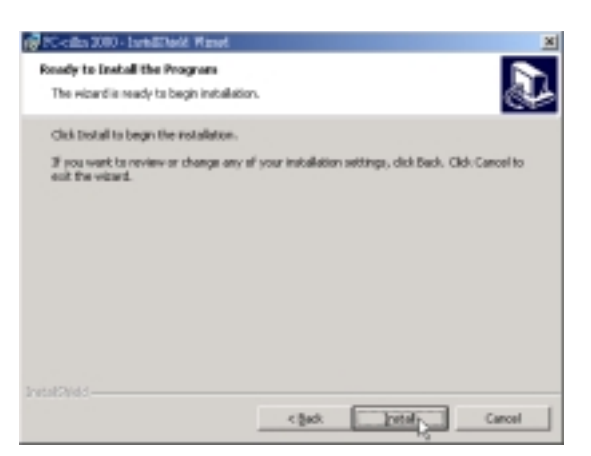

圖2-11-6

**Windows 2000** 

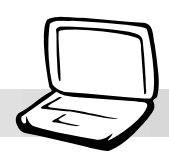

SiS PCI IDE

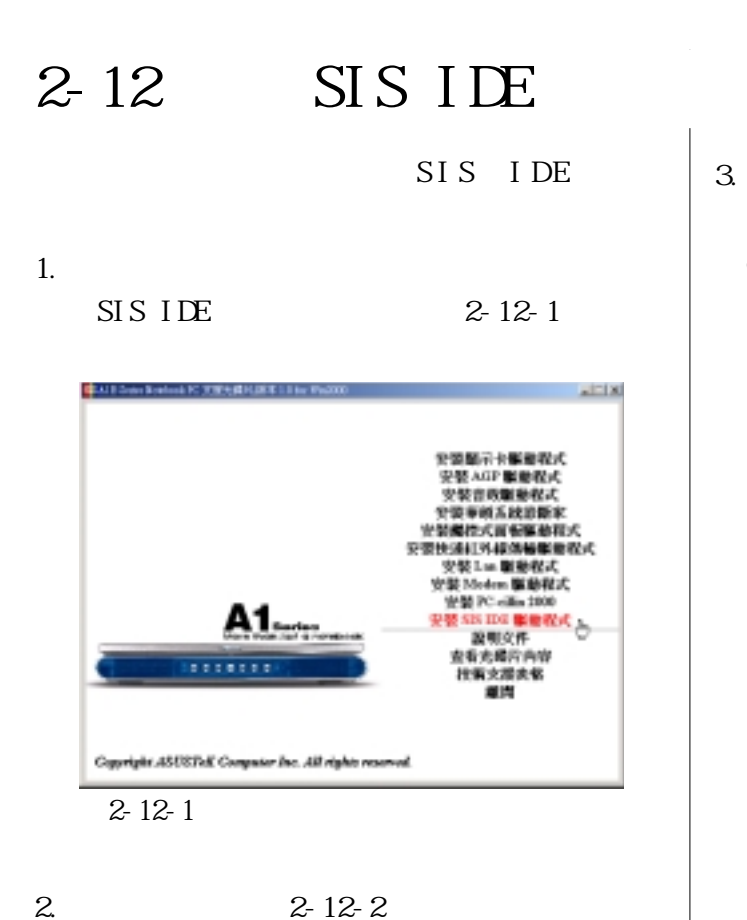

選〝OK〞。

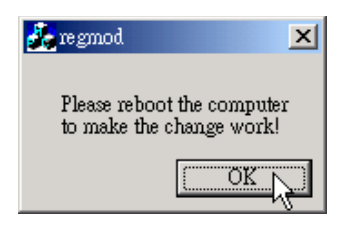

圖2-12-2

 $3 \t 2 \t 12 \t 3$ controller

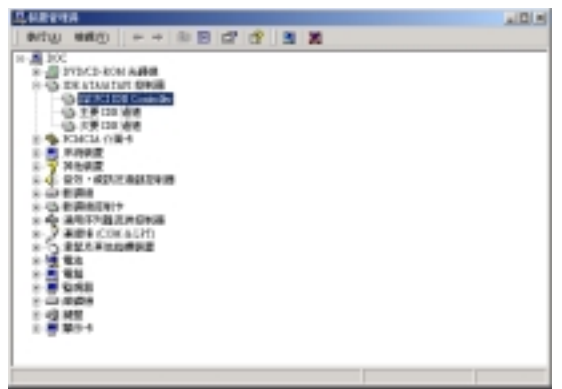

圖2-12-3

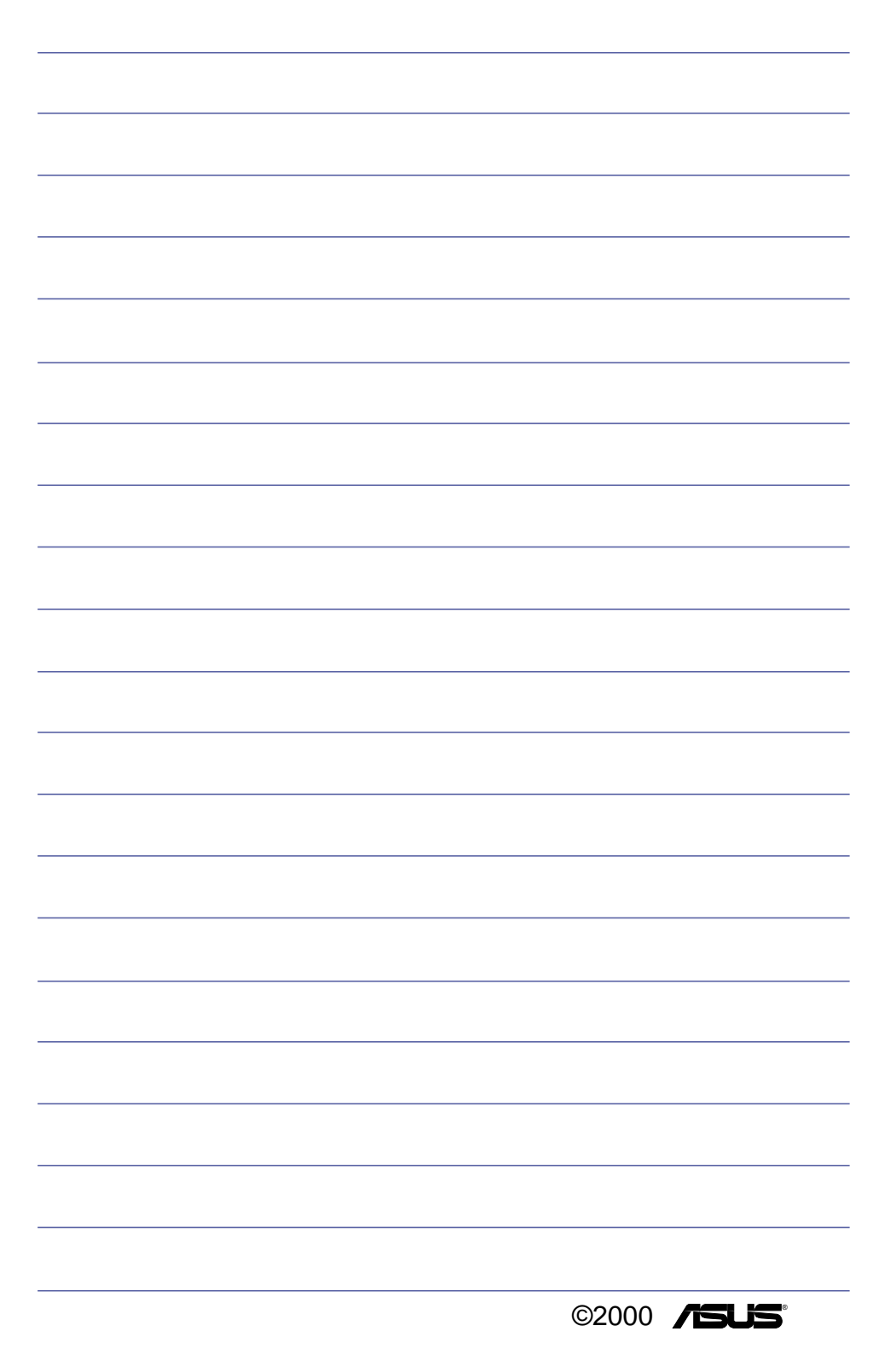

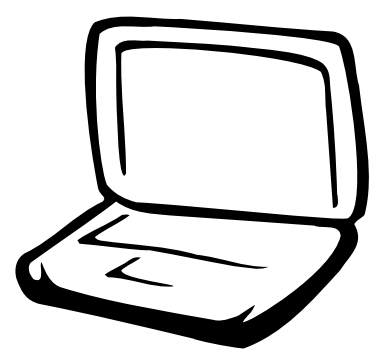

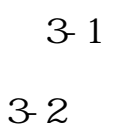

 $3-3$ 

# **3-1■ 華 碩 系 統 診 斷 家 3-1 華碩系統診斷家** 監控主機板本身與 CPU 等重要組件的電壓值 叫出華碩系統診斷家 Show up in 暫停所有系統監測 next execution 恢復所有系統監測 結束華碩系統診斷家 **、四日同画在图**  $\Delta$ - ASUS Utility \Probe Vx.xx  $(Vx. xx$

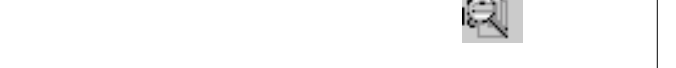

斷家圖示 變成紅色代表系統異常,正常為

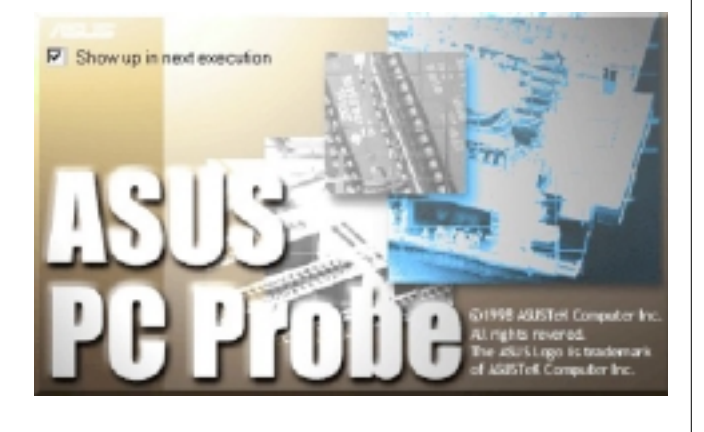

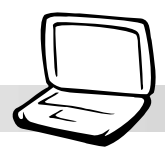

## $3-1-1$

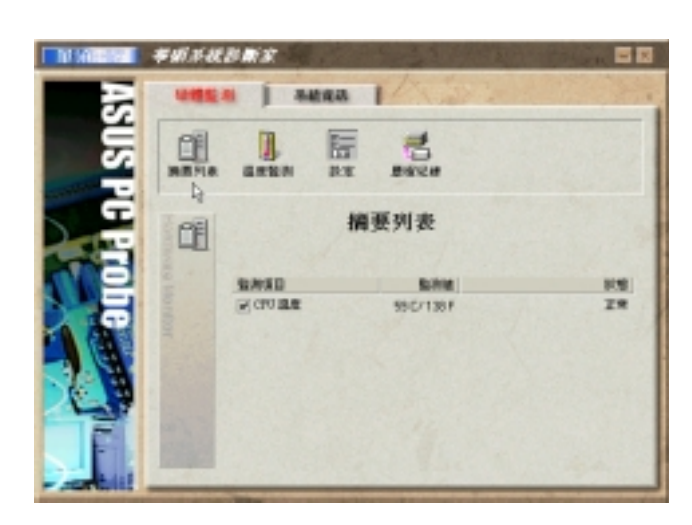

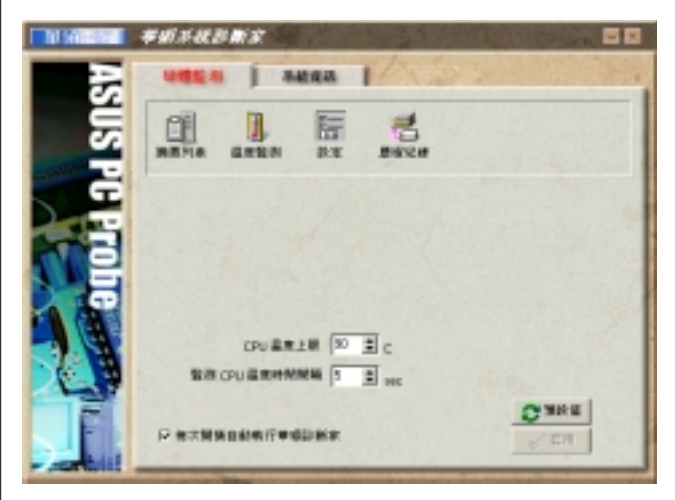

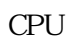

色的控制桿以調整 CPU 溫度上限。

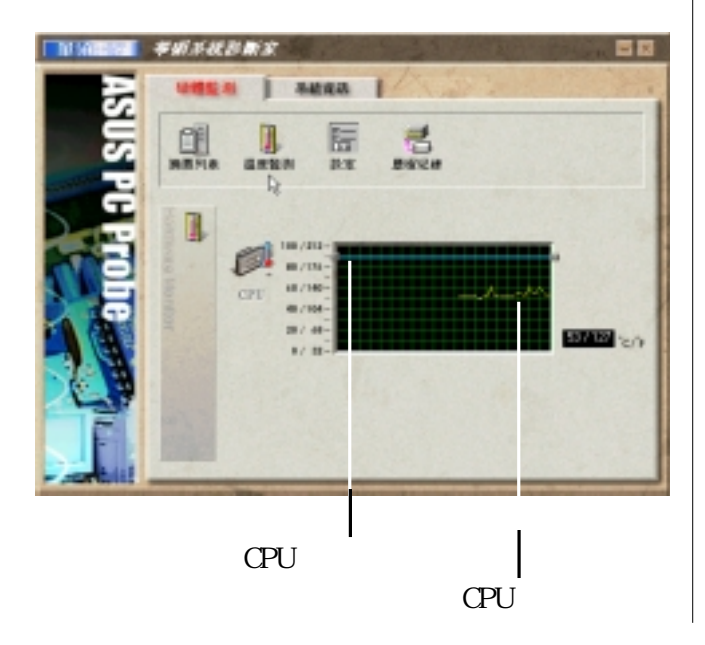

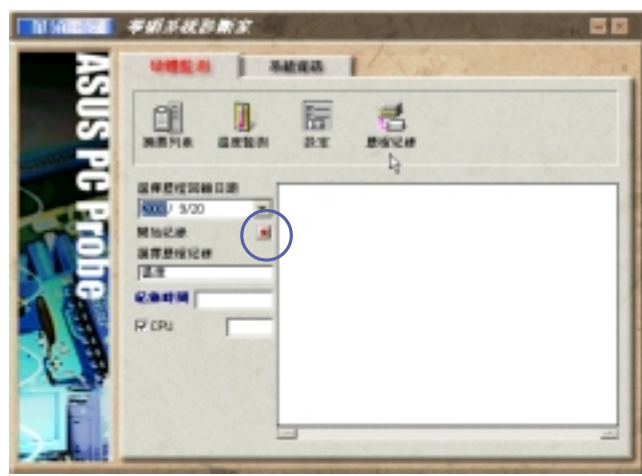

## $3 - 1 - 2$

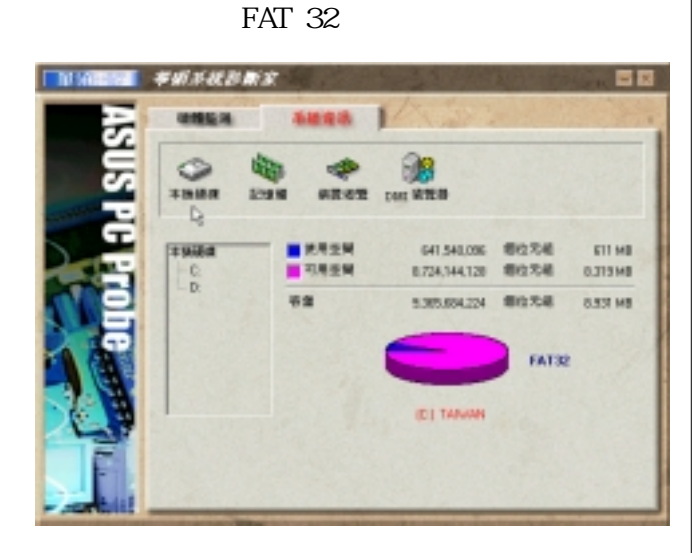

Windows 2000

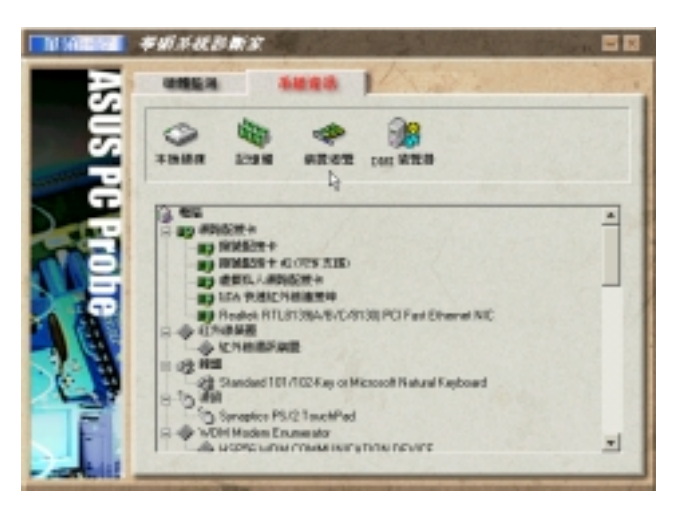

**DM** 

CPU CPU

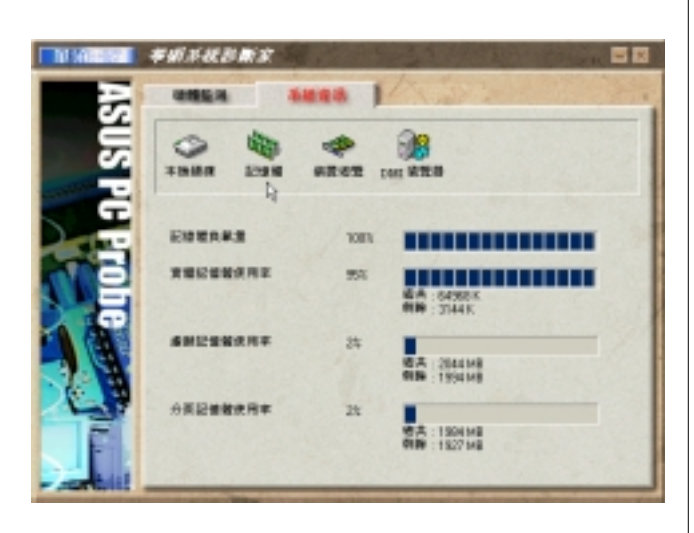

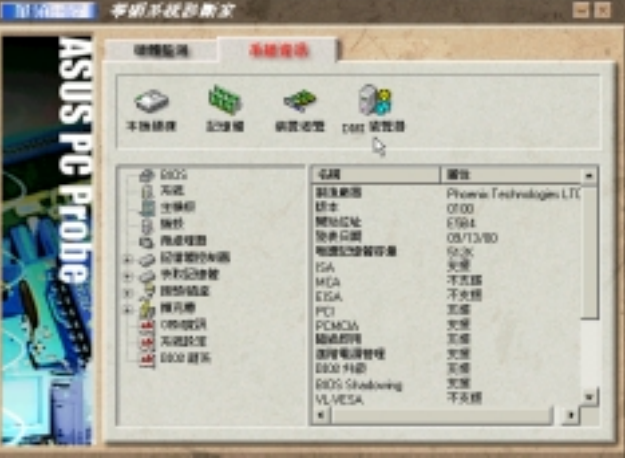

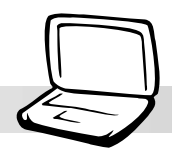

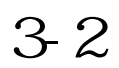

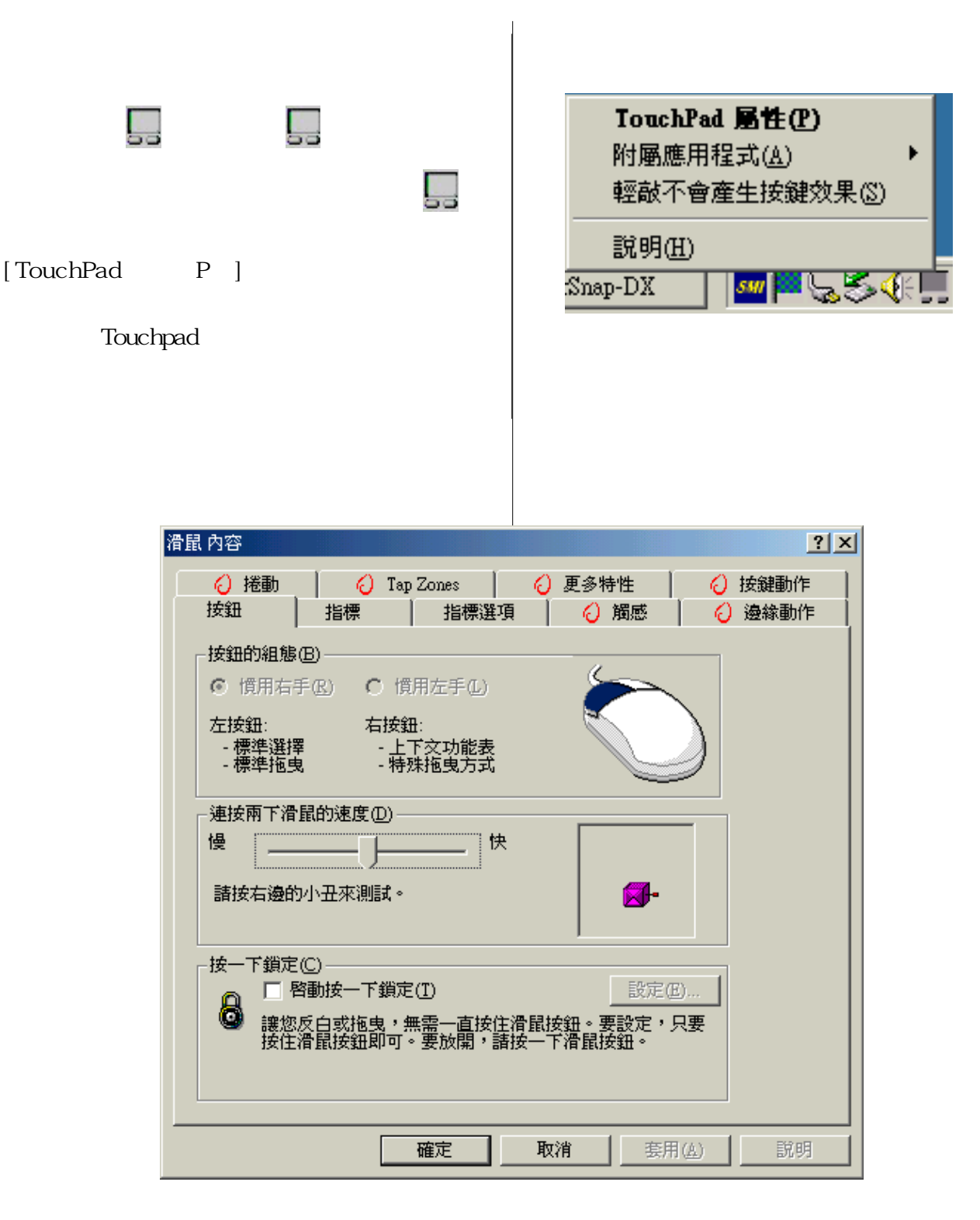

### **3-3■ 快 速 鍵 程 式**

# **3-3 快速鍵程式**

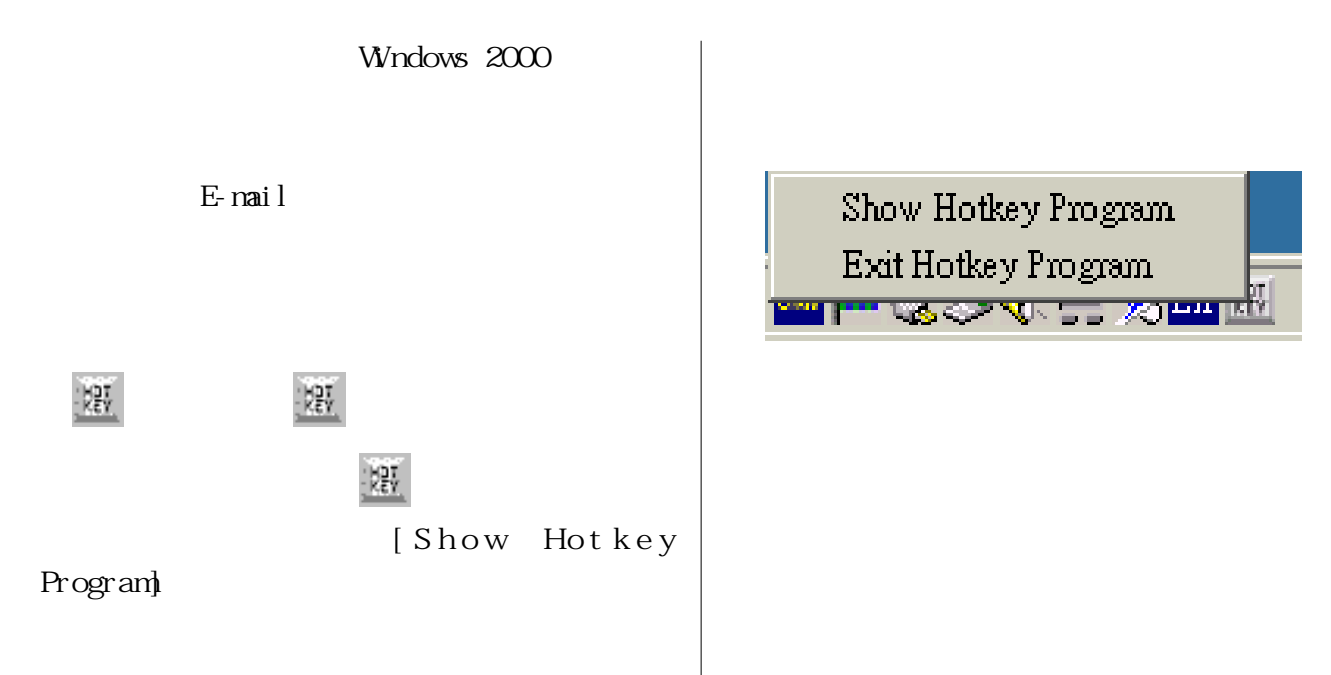

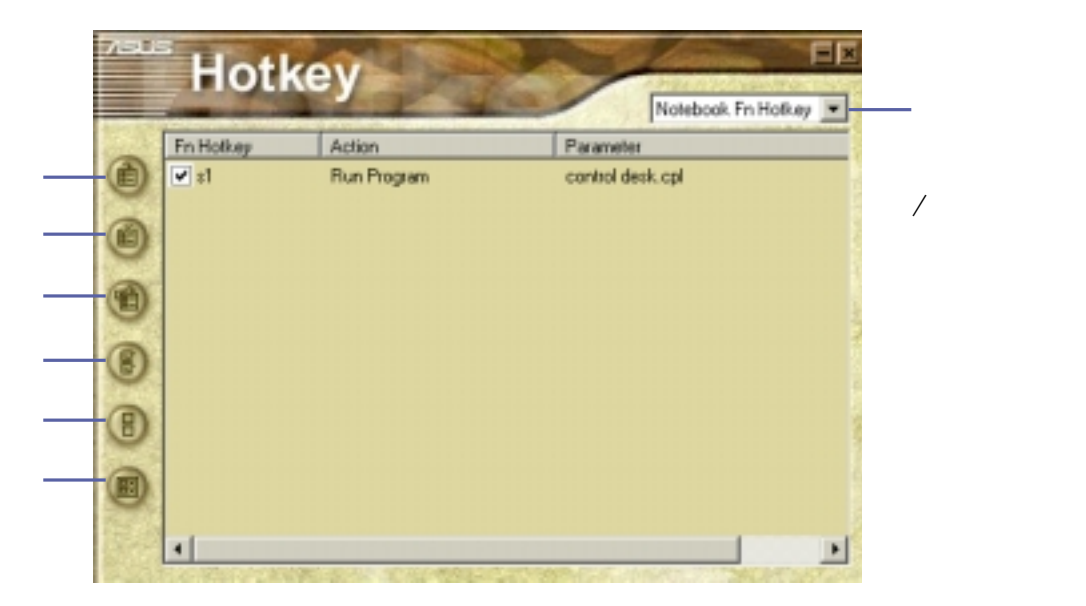

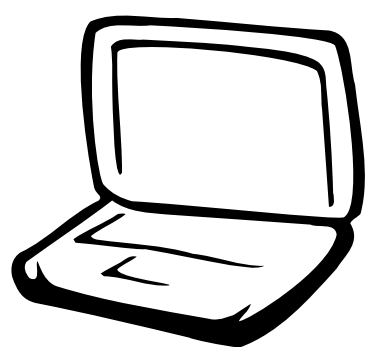

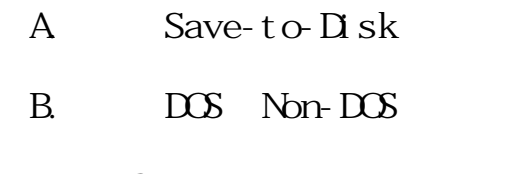

 $\mathsf{C}$ 

 $D$  BICS

## A. Save-to-Disk

**Windows ME Windows 2000** Save-to-Disk

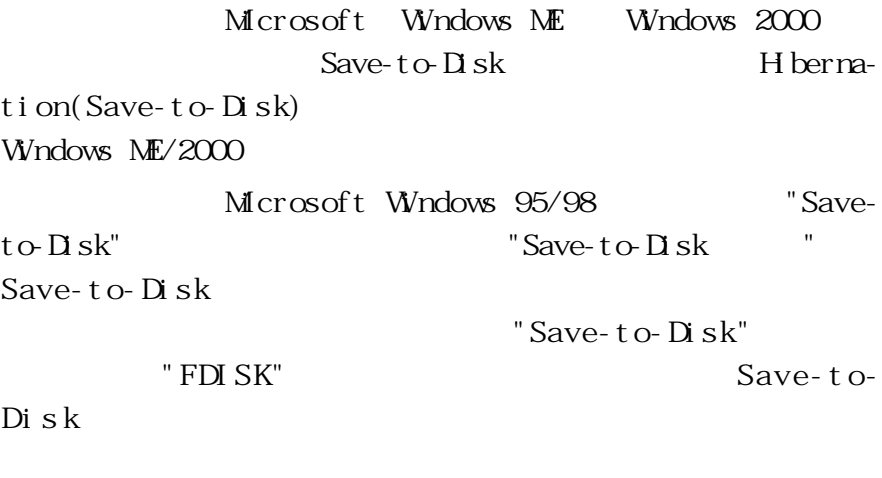

 $"Save-to-Disk"$  BIOS

Save-to-Disk分割區必須使用到驅動與公用程式光碟片內的"ZVHDD.EXE"

Save-To-Disk

# **B.** DOS Non-DOS

" FDISK"

" FDISK"

" FDISK.EXE" Microsoft Windows 95/98/ME FDISK EXE Microsoft Windows 2000 DOS FDISK Microsoft Windows 2000 FDISK Microsoft Windows 2000  $"$  FDISK" Microsoft Windows 95/98/ME

 $\overline{DOS}$ 

**54**

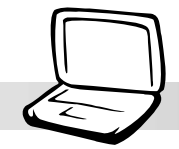

FDISK EXE [Enter]

(Primary

Partition)

(Extended Partition)

**C. 將硬碟格式化**

" FORMAT" " FORMAT. EXE" Microsoft Windows 95/98/ME/2000

 $\sqrt{S}$ 

"FORMAT /?"

FORMAT. EXE

Microsoft Windows 2000 DOS FORMAT Windows 2000 Microsoft Windows 2000

"FORMAT"

Microsoft Windows 95/98/ME/2000  $\overline{DOS}$ 

FORMAT. EXE

U" [Enter]

"Y" [Enter]

(Volume label)

 $[Enter]$ 

 $\text{Bl}\,\text{OS}$ 

D: BIGS

 $BIOS$  $B\!I$  OS  $B\!I$  OS  $\mathbb{B}$ IOS http://www.asus. com.tw BIOS  $BIOS$  $B\overline{I}$   $\overline{I}$ AFlash  $AFLASH$   $EXE$  BIOS  $B\overline{I}$   $C\overline{S}$ Autoexec.bat Config.sys  $DS \t\t c:\searrow$ C:  $\setminus$  format a: /s AFlash AFLASH  $\begin{array}{ll}\n\text{EXE} & \text{PLAIFCRMBI N} \\
\text{BIO} & \text{BIO} \\
\end{array}$ xxxxxxxx.rom  $\overline{DOS}$  $\boxtimes$  $A \geq A \cdot A$ 2. [Enter] Choose one of the followings: 1. Current BIOS To File 2. Update BIOS Including Boot Block and ESCD [Update BIOS Including Boot Block and  $ESCD$  BIOS Please Enter File Name for New BIOS: A: \xxxxxxxx.rom  $\boldsymbol{\textbf{x}}$ xxxxxxxx.rom BIOS **AFLASH EXE BI** OS **BIOS 設定值抄寫下來,再做BIOS**

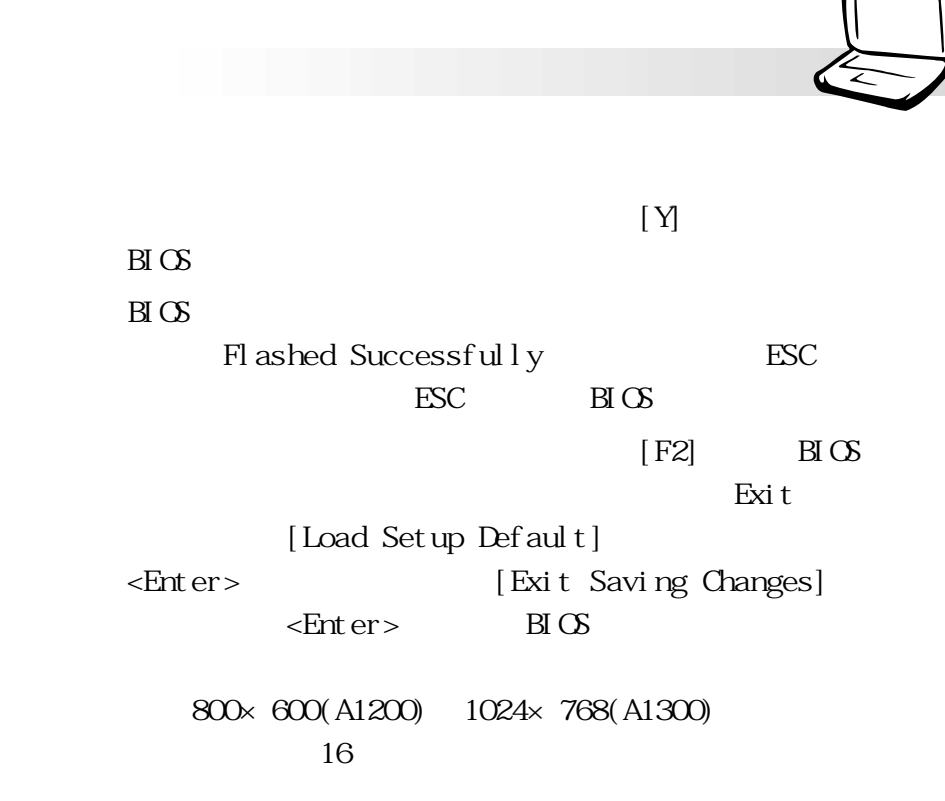